# **Xubuntu-Dokumentation**

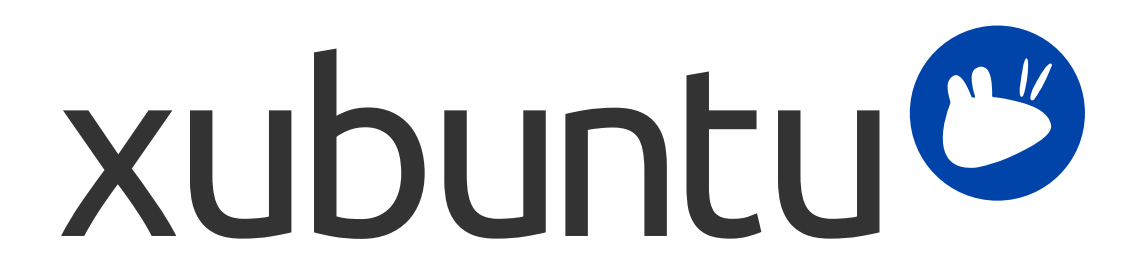

Das Xubuntu-Dokumentationsteam. Xubuntu und Canonical sind eingetragene Warenzeichen der Canonical Ltd.

### **Xubuntu-Dokumentation**

Copyright © 2012–2017 Das Xubuntu-Dokumentationsteam. Xubuntu und Canonical sind eingetragene Warenzeichen der Canonical Ltd.

#### **Mitwirkende und Lizenz**

Diese Dokumentation wird durch das Xubuntu-Dokumentationsteam betreut und ist teilweise aus der Ubuntu Dokumentation übernommen.

Zu dieser Dokumentation haben beigetragen:

- David Pires (slickymaster)
- Elfy (elfy)
- Elizabeth Krumbach (lyz)
- Jack Fromm (jjfrv8)
- Jay van Cooten (skippersboss)
- Kev Bowring (flocculant)
- Krytarik Raido (krytarik)
- Pasi Lallinaho (knome)
- Sean Davis (bluesabre)
- Stephen Michael Kellat (skellat)
- Steve Dodier-Lazaro (sidi)
- Unit 193 (unit193)

Zu dieser Übersetzung der Dokumentation haben beigetragen:

- Ablesius (onkel-pflaume)
- Christoph Schreck (christoph-schreck)
- Daniel Kessel (dkessel)
- David Pires (slickymaster)
- Elby Martin (elby-martin)
- Estellnb (estellnb)
- Friedrich Karl (fr-karl)
- Jan\_Ho (jokette)
- Jan Jansen (two-jays)
- Jens Maucher (jensmaucher)
- Krytarik Raido (krytarik)
- Leopold Stammler (leopold-stammler)
- Markus J Schmidt (smiddy84)
- Matthias Köchl (matthias-koechl)
- Pasi Lallinaho (knome)
- Phillip Sz (phillip-sz)
- Tobias Bannert (toba)

Zu vorherigen Versionen dieser Dokumentation haben beigetragen:

- Cody A.W. Somerville (cody-somerville)
- Freddy Martinez (freddymartinez9)
- Jan M. (fijam7)
- Jim Campbell (jwcampbell)
- Luzius Thöny (lucius-antonius)

Dieses Dokument wurde unter der »Creative Commons ShareAlike 2.5«-Lizenz (CC-BY-SA) veröffentlicht.

Es steht Ihnen frei, den Quelltext der Ubuntu-Dokumentation im Rahmen dieser Lizenzbedingungen zu verändern, zu erweitern und zu verbessern. Alle davon abstammenden Werke müssen unter dieser Lizenz veröffentlicht werden.

Dieses Dokument wurde in der Hoffnung herausgegeben, dass es sich als nützlich und hilfreich erweisen wird. Dies beinhaltet jedoch keine Gewährleistung, weder ausdrücklich noch implizit, einschließlich – aber nicht begrenzt auf – Marktreife oder Verwendbarkeit für einen bestimmten Zweck, wie im Haftungsausschluss beschrieben.

Eine Kopie der Lizenzbedingungen befindet sich unter: [Creative Commons ShareAlike License.](#page-68-0)

Alle Markenzeichen oder eingetragene Markenzeichen sind Eigentum der jeweiligen Besitzer.

#### **Willkommen!**

Diese Dokumentation stellt Informationen über die häufigsten Themen bei der Verwendung von Xubuntu bereit, inklusive:

Kapitel 7, *[Mit dem Internet oder einem Netzwerk verbinden](#page-26-0)*

Kapitel 9, *[Verwaltung installierter Anwendungen](#page-36-0)*

Zusätzlich enthält diese Dokumentation drei Kurzanleitungen:

Kapitel 3, *[Kennenlernen Ihrer Arbeitsumgebung](#page-13-0)*

Kapitel 5, *[Kurzer Leitfaden zur den vorinstallierten Anwendungen](#page-21-0)*

Kapitel 11, *[Wie Sie Ihren Rechner und Ihre persönlichen Informationen schützen](#page-45-0)*

Die vollständige Liste der Themen befindet sich unter diesem Abschnitt. Wenn Sie Hilfe mit einem Thema oder Problem benötigen, welches nicht von der Dokumentation abgedeckt wird, gehen Sie zur [Help & Support](http://xubuntu.org/help/) [[http://](http://xubuntu.org/help/) [xubuntu.org/help/](http://xubuntu.org/help/)]-Seite der Xubuntu-Webseite. Dort finden Sie Verweise auf zusätzliche Hilfe-Quellen.

Falls Sie zu Xubuntu beitragen möchten, einschließlich dieser Dokumentation, bitte den Abschnitt [Get Involved](http://xubuntu.org/contribute/) [[http://xubuntu.org/contribute/\]](http://xubuntu.org/contribute/) der Xubuntu-Internetseite ansehen.

# Inhaltsverzeichnis

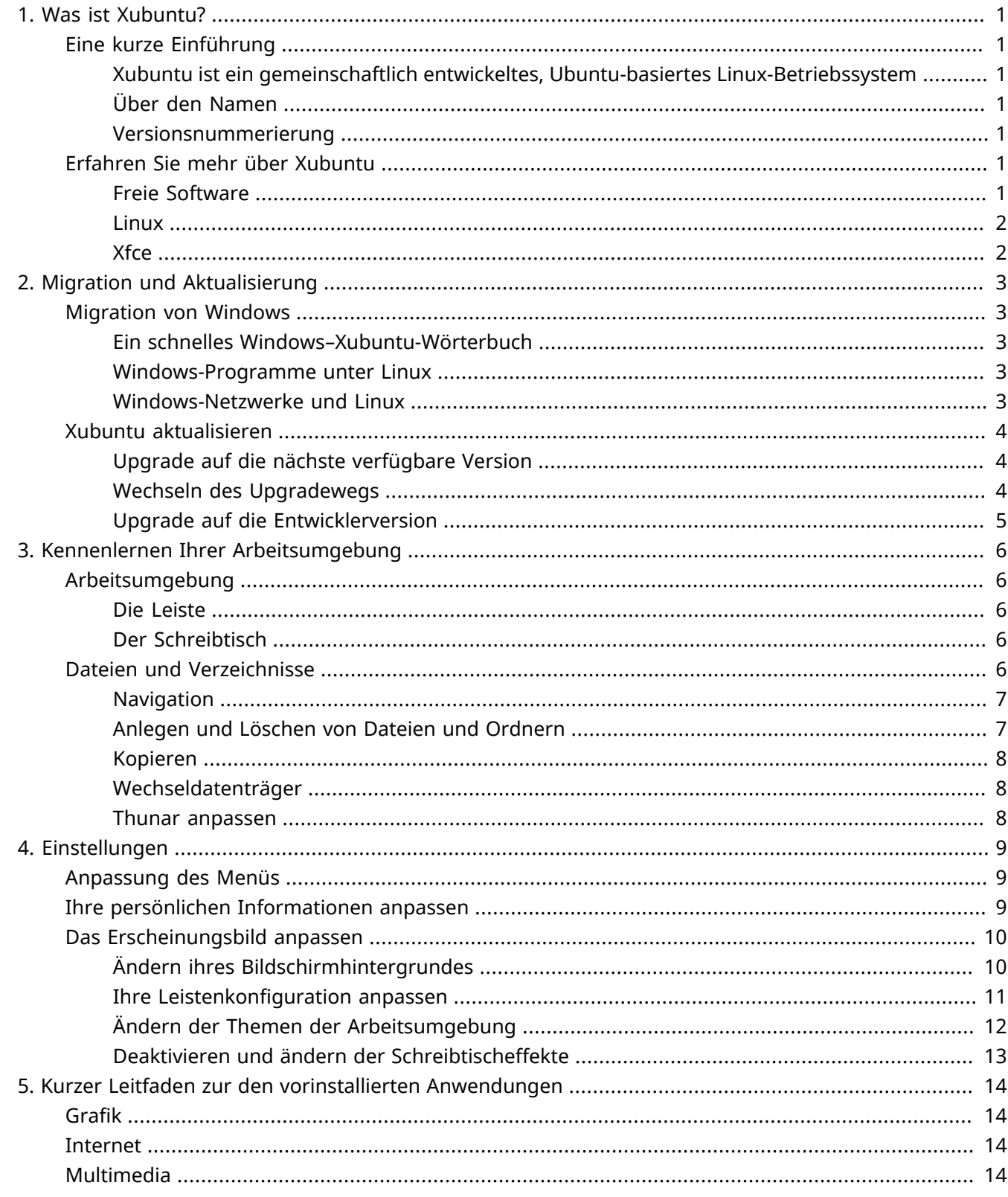

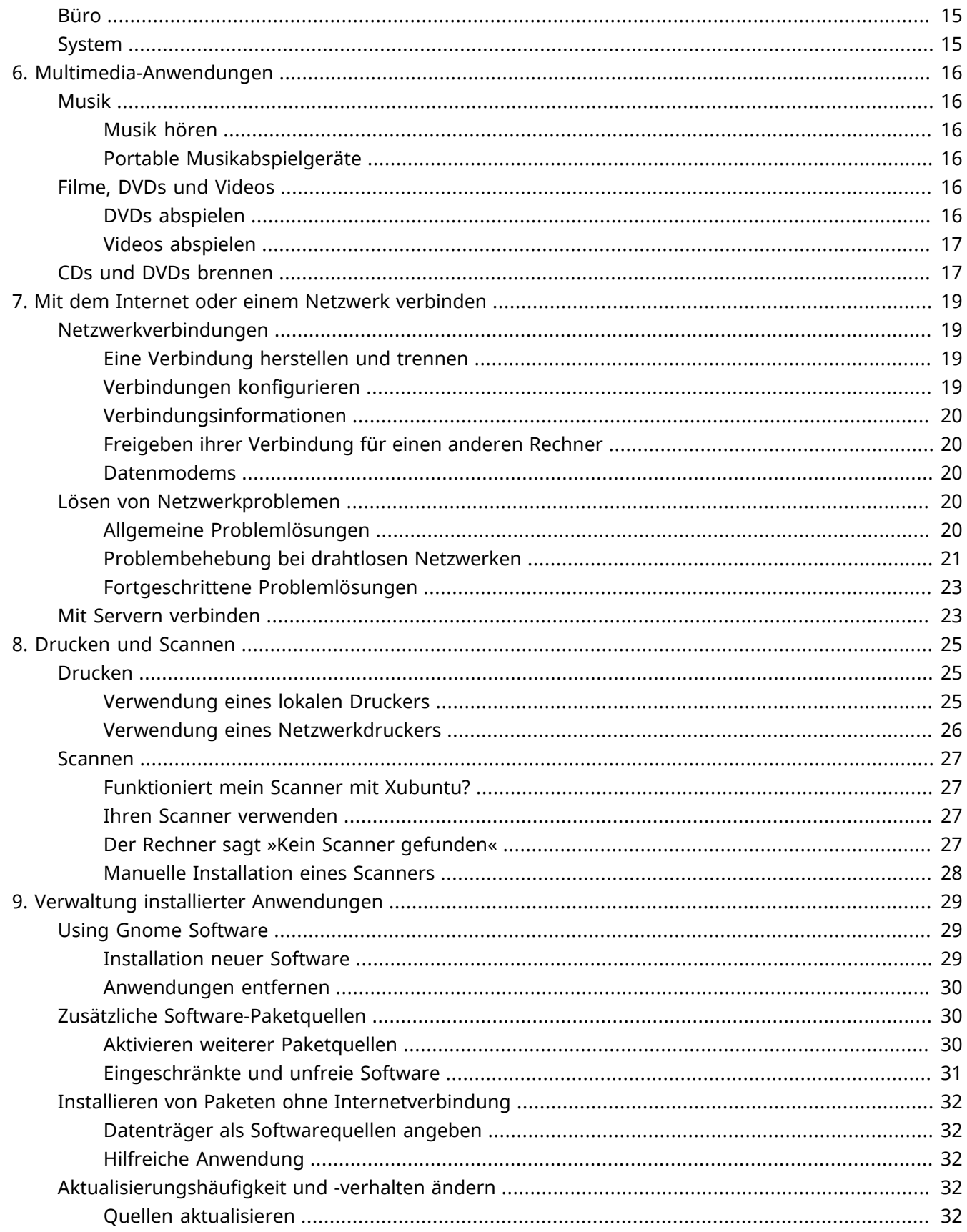

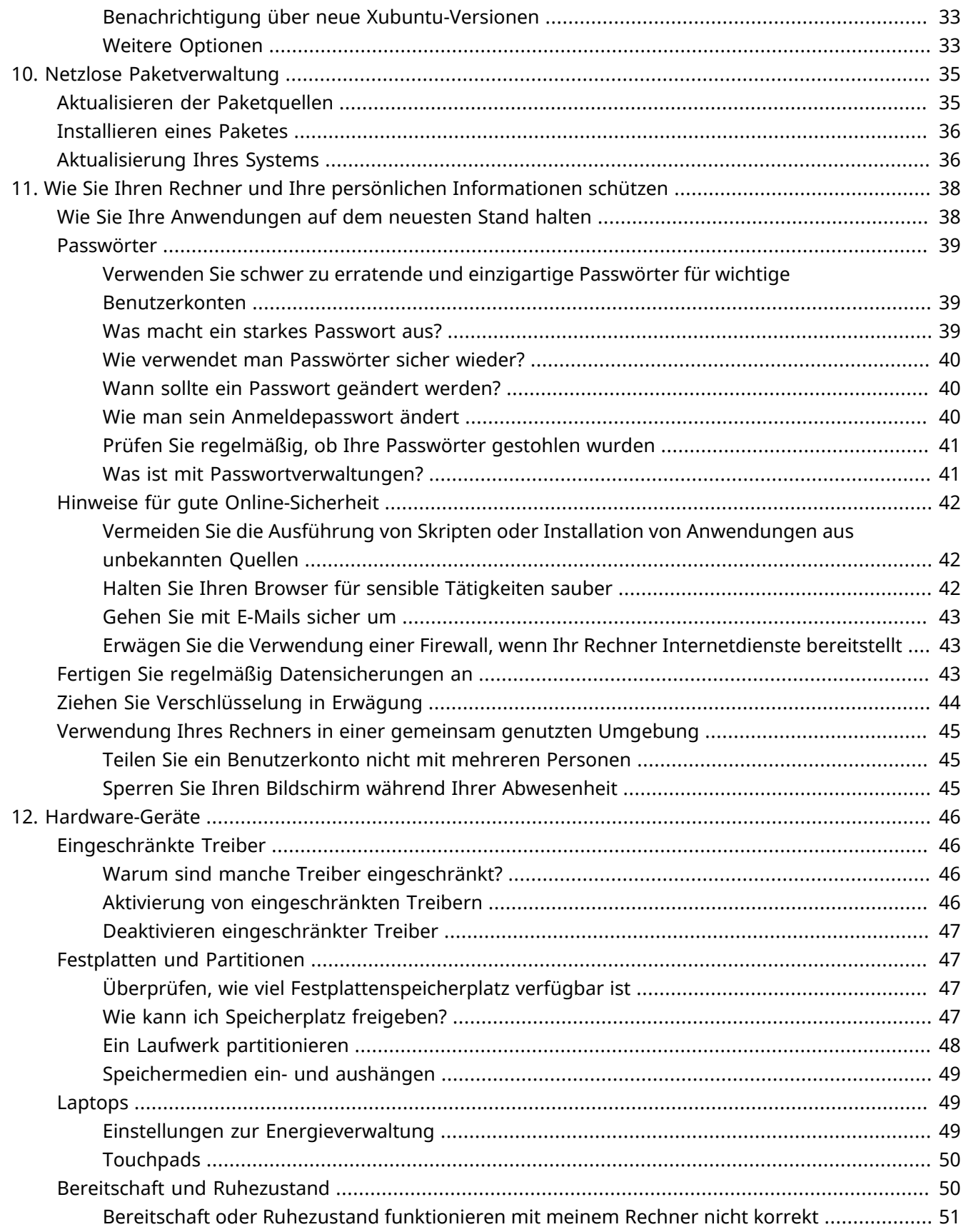

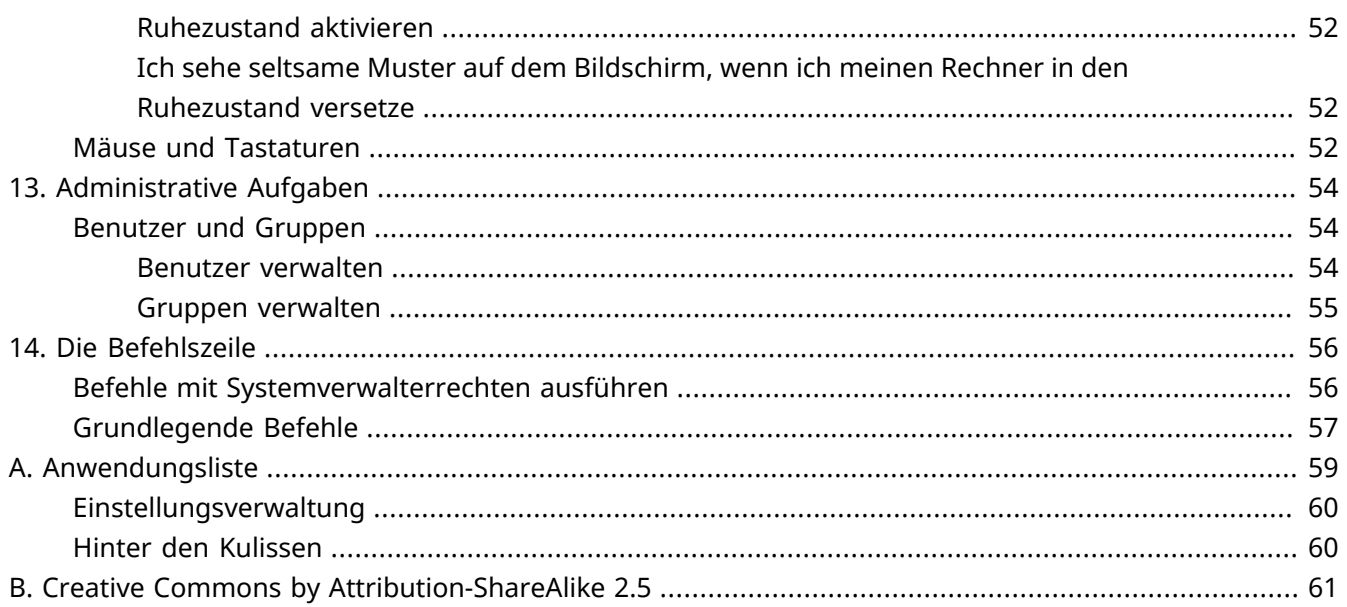

# <span id="page-8-0"></span>**Kapitel 1. Was ist Xubuntu?**

# <span id="page-8-1"></span>**Eine kurze Einführung**

# <span id="page-8-2"></span>**Xubuntu ist ein gemeinschaftlich entwickeltes, Ubuntu-basiertes Linux-Betriebssystem**

Xubuntu ist ein elegantes und einfach zu benutzendes Betriebssystem. Xubuntu benutzt Xfce, eine stabile, schlichte und konfigurierbare Arbeitsumgebung.

Es ist perfekt für alle, die das meiste aus ihren Desktops, Laptops und Netbooks herausholen wollen, inklusive eines modernen Look und genug Features für effizienten, täglichen Gebrauch. Außerdem funktioniert es gut mit älterer Hardware.

Weitere Informationen können Sie auf der [Xubuntu-Seite](http://xubuntu.org/) [<http://xubuntu.org/>] im Netz finden.

## <span id="page-8-3"></span>**Über den Namen**

Das »X« in Xubuntu steht für Xfce, der Arbeitsumgebung in Xubuntu. Das Wort »ubuntu« trägt der Tatsache Rechnung, dass der Kern auf Ubuntu basiert und ebenfalls den philosophischen Kern widerspiegelt. Eine grobe Übersetzung des Wortes ubuntu ist »Menschlichkeit gegenüber anderen«. Mehr über die Philosophie und Ideale hinter Ubuntu und Xubuntu erfahren Sie unter [Ubuntu-Philosophie](http://www.ubuntu.com/project/about-ubuntu/our-philosophy) [[http://www.ubuntu.com/](http://www.ubuntu.com/project/about-ubuntu/our-philosophy) [project/about-ubuntu/our-philosophy\]](http://www.ubuntu.com/project/about-ubuntu/our-philosophy).

Über den Ubuntu-Kern hinausgehend nutzt Xubuntu die Infrastruktur, die freundlicherweise von [Canonical](http://www.canonical.com/) [Ltd.](http://www.canonical.com/) [[http://www.canonical.com/\]](http://www.canonical.com/), einer von Mark Shuttleworth gegründeten Firma, bereitgestellt und gesponsert wird.

### <span id="page-8-4"></span>**Versionsnummerierung**

Die Versionsnummerierung von Xubuntu basiert auf dem Veröffentlichungsdatum. Der erste Teil gibt das Jahr, der zweite den Monat an. Die erste offizielle Xubuntu Version ist im Juni 2006 erschienen, die Versionsnummer ist daher 6.06. Die letzte Version mit Langzeitunterstützung (LTS) ist 16.04, Codename Xenial Xerus.

# <span id="page-8-5"></span>**Erfahren Sie mehr über Xubuntu**

### <span id="page-8-6"></span>**Freie Software**

Das Xubuntu Projekt ist den Prinzipien von freier Software verpflichtet; Leute werden ermuntert, freie Software zu benutzen, zu verbessern und sie weiterzugeben. Unter der [GNU Website \[http://www.gnu.org/](http://www.gnu.org/)] können Sie mehr über freie Software, die Ideologie und technische Philosophie dahinter erfahren.

# <span id="page-9-0"></span>**Linux**

Linux wurde 1991 von einem finnischen Studenten namens Linus Torvalds ins Leben gerufen. Der Linux Kernel ist das Herz des Xubuntu Betriebssystems. Ein Kernel ist ein wichtiger Teil eines Betriebssystems, welcher die Brücke zwischen Hard- und Software darstellt. Erfahren Sie mehr über Linux auf der [Linux Kernel](http://www.kernel.org/) [Website \[http://www.kernel.org/\]](http://www.kernel.org/).

### <span id="page-9-1"></span>**Xfce**

Xfce ist die in Xubuntu eingesetzte leichtgewichtige Desktopumgebung. Sie ist darauf angelegt, schnell und ressourcenschonend zu arbeiten und dennoch gleichzeitig visuell ansprechend und benutzerfreundlich zu sein. Xfce verkörpert die traditionelle UNIX-Philosophie der Modularität und Wiederverwendbarkeit. Lesen Sie mehr über Xfce auf der [Xfce-Webseite \[http://www.xfce.org/](http://www.xfce.org/)].

# <span id="page-10-0"></span>**Kapitel 2. Migration und Aktualisierung**

# <span id="page-10-1"></span>**Migration von Windows**

## <span id="page-10-2"></span>**Ein schnelles Windows–Xubuntu-Wörterbuch**

**Windows:** Programme hinzufügen/entfernen **Xubuntu:** → *Software* **Windows:** Systemsteuerung **Xubuntu:** → *Alle Einstellungen* für persönliche Voreinstellungen → *System (Menü-Kategorie)* für weitere Konfiguration **Windows:** Windows Explorer **Xubuntu:** → *Zubehör* → *Dateiverwaltung* **Windows:** Meine Dokumente **Xubuntu: /home/Nutzername/**

### <span id="page-10-3"></span>**Windows-Programme unter Linux**

Es ist möglich, Windows-Anwendungen unter Xubuntu auszuführen. Zwei mögliche Wege sind:

- [Wine](http://winehq.org/) [[http://winehq.org/\]](http://winehq.org/), der Windows-Emulator. Wine erlaubt es, Windows-Anwendungen auszuführen, ohne ein Windows-Betriebssystem zu installieren. Verwenden Sie die [Wine AppDB](http://appdb.winehq.org/) [[http://](http://appdb.winehq.org/) [appdb.winehq.org/](http://appdb.winehq.org/)] um herauszufinden, welche Anwendungen mit Wine ausgeführt werden können und die [Wine-Dokumentation](http://www.winehq.org/help/) [\[http://www.winehq.org/help/\]](http://www.winehq.org/help/) für häufig gestellte Fragen und Benutzerhilfe.
- [VirtualBox](https://www.virtualbox.org/) [<https://www.virtualbox.org/>], Virtualisierungssoftware. Sie können ein Windows-Betriebssystem und dafür geeignete Anwendungen in die virtuelle Maschine, die von VirtualBox verwaltet wird, installieren. Beachten Sie bitte, dass die 3D Unterstützung in VirtualBox noch immer etwas unzuverlässig ist. Um mehr über VirtualBox und Virtualisierung zu erfahren folgen Sie [VirtualBox end](https://www.virtualbox.org/wiki/End-user_documentation)[user documentation](https://www.virtualbox.org/wiki/End-user_documentation) [[https://www.virtualbox.org/wiki/End-user\\_documentation\]](https://www.virtualbox.org/wiki/End-user_documentation).

**Tipp**

Sowohl Wine als auch VirtualBox sind in den Software-Paketquellen verfügbar.

### <span id="page-10-4"></span>**Windows-Netzwerke und Linux**

Auf Windows-Netzwerkfreigaben kann unter Xubuntu auf einfache Weise zugegriffen werden:

• → *Accessories* → *File Manager*, where you can browse publicly visible shares by clicking on the *Network* item in the sidebar. Alternatively, you can browse a remote file system by going to *Go* → *Open Location...* and entering **smb://computername/sharename**.

• → *System* → *Gigolo*, erlaubt Ihnen Lesezeichen zu speichern und entfernte Dateisysteme zu verwalten. Zum Verbinden, bitte den ersten Knopf in der Leiste anklicken. *Windows-Freigabe* in *Art des Dienstes* auswählen. Dann die Details des bzw. den Pfad zum entfernten Dateisystem eingeben.

Wenn einige Optionen nicht verfügbar sind oder nicht funktionieren, stellen Sie sicher, dass das Paket **gg dgvfs-backends** installiert ist.

# <span id="page-11-0"></span>**Xubuntu aktualisieren**

Neue reguläre Xubuntu-Veröffentlichungen erscheinen alle 6 Monate und Long Term Support (LTS)- Veröffentlichungen alle 2 Jahre. Aktuell werden reguläre Veröffentlichungen 9 Monate lang unterstützt und LTS-Veröffentlichungen 3 Jahre lang.

Die Aktualisierungsverwaltung wird Sie informieren, wenn eine neue Version für Ihren Upgradeweg zum Download verfügbar ist. Um den Upgradeweg zu ändern, lesen Sie ["Wechseln des Upgradewegs"](#page-11-2).

Upgrades brauchen üblicherweise einige Zeit. Typischerweise müssen dafür etwa 1000 Megabytes an Softwarepaketen heruntergeladen und installiert werden. Auch hängt die Dauer und der Umfang des Upgrades von der Zahl und der Größe der individuell installierten Softwarepakete ab.

# <span id="page-11-1"></span>**Upgrade auf die nächste verfügbare Version**

- Gehen Sie zu → *Alle Einstellungen* → *Aktualisierungsverwaltung* und warten Sie ab, während die Liste der verfügbaren Aktualisierungen heruntergeladen wird.
- Wenn eine neue Version von Xubuntu verfügbar ist, erscheint am Fenster oben eine Box, in der dies mitgeteilt wird.
- Um eine Aktualisierung auf die nächste verfügbare Version durhczuführen, speichern Sie alle Ihre Dokumente und klicken Sie den Knopf **Aktualisieren…** in → *Einstellungen* → *Aktualisierungsverwaltung*

#### **Anmerkung**

Wenn Sie keine Benachrichtigung bekommen, noch die Version sehen können, auf die Sie aktualisieren möchten, gehen Sie bitte zu ["Wechseln des Upgradewegs".](#page-11-2)

### <span id="page-11-2"></span>**Wechseln des Upgradewegs**

Es gibt zwei mögliche Upgradewege, denen Sie folgen können: Entweder nur Upgrades auf folgende LTS-Versionen oder jede mögliche Zwischenversion.

Wenn Sie sich entschließen dem LTS-Upgradeweg zu folgen, werden Ihnen alle zwei Jahre neue Versionen angezeigt. Wenn Sie sich für den Weg aller möglichen Zwischenversionen entschlossen haben, werden Sie alle 6 Monate informiert und müssen diese Upgrades auch tatsächlich durchführen, bis Sie die nächste LTS-Version erreicht haben.

Wenn Sie sich dazu entschließen Ihren Upgradeweg zu ändern, so können Sie dies, wenn Sie eine LTS-Version betreiben. Um dies zu veranlassen, wählen Sie eine der folgenden Möglichkeiten:

- Navigate to → *Software* → *Software & Updates* and select the *Updates* tab. In the *Updates* tab, select either *For any new version* or *For long-term support versions* from the *Notify me of a new Ubuntu version* dropdown depending on your choice.
- Öffnen Sie ein  **→ Zubehör → Terminal** und führen Sie sudoedit /etc/update-manager/release**upgrades** aus, und ändern Sie die Zeile, welche mit **prompt=** anfängt in **prompt=normal** (für alle Freigaben) oder **prompt=lts** (für LTS-Freigaben), abhängig von Ihrer Wahl

#### **Anmerkung**

Wenn Sie eine Zwischenversion installiert haben, auf die nicht unmittelbar eine LTS-Version folgt, dann sollten Sie den Upgradeweg nicht auf "Nur LTS-Versionen" wählen.

### **Achtung**

Das Upgrade einer LTS-Version auf irgendeine andere als eine andere LTS-Version führt zum Verlust der Langzeitunterstützung.

### <span id="page-12-0"></span>**Upgrade auf die Entwicklerversion**

#### **Warnung**

Entwicklerversionen leiden oft unter unvollständigen Paketdateien und anderen Problemen. Installieren Sie eine Entwicklerversion nur dann wenn Sie sich in der Lage sehen solche Probleme selbst auszuräumen oder Sie das Xubuntu-Team durch Testen und das Geben von Rückmeldungen unterstützen möchten.

### **Anmerkung**

Sie müssen die letzte reguläre Version verwenden, um auf die derzeit in Entwicklung befindliche Version aktualisieren zu können.

If you would like to install and test the latest development version of Xubuntu before it is released, run **update-manager -c -d** at the command line. This will allow you to upgrade to the current development release. Please consider [getting involved](http://xubuntu.org/contribute/qa) [<http://xubuntu.org/contribute/qa>] with reporting usage of development versions and associated packages.

# <span id="page-13-0"></span>**Kapitel 3. Kennenlernen Ihrer Arbeitsumgebung**

Wenn Ihr Rechner den Startvorgang abgeschlossen hat, und nachdem Sie Ihre Benutzerdaten eingegeben haben, gelangen sie zur Xubuntu-Arbeitsumgebung. Sie hat viele Funktionen, um Ihr Leben zu vereinfachen, also lohnt es sich, sie kennen zu lernen.

# <span id="page-13-1"></span>**Arbeitsumgebung**

Die Xubuntu-Arbeitsumgebung hat eine einzelne Leiste, welche sich am oberen Rand des Bildschirms befindet.

## <span id="page-13-2"></span>**Die Leiste**

The panel is used for starting and switching applications and for receiving information about your system. On the left side of the panel you will see the Xubuntu logo, **C**. Clicking on this icon will open the *Menu*, offering you many choices of applications. Along the bottom of the menu window are icons for *Settings Manager*, *Lock Screen* and *Log Out*.

The middle section of the panel is dedicated to window buttons for open applications. On the far right is the clock, displaying the date and time. To the left of that is the *Notification Area*. Here you will see indicators which give you information on your system, including network connectivity, sound volume level, battery status (when appropriate), instant messages. Some notification icons only appear when needed, for instance when software updates are available.

Die Position der Leiste, die Elemente, welche sie enthält und das *Menü* sind alle anpassbar. Siehe [Kapitel 4,](#page-16-0) *[Einstellungen](#page-16-0)* für mehr Informationen zu diesen Themen.

# <span id="page-13-3"></span>**Der Schreibtisch**

The default desktop has just three icons on it: *Home*, *File System* and *Trash* (icons for removable devices will also appear when those devices are present). You can customize your desktop by right-clicking in a blank area and choosing *Desktop Settings*. From here you can change the wallpaper and modify menu and icon behavior.

# <span id="page-13-4"></span>**Dateien und Verzeichnisse**

Xubuntu comes with Xfce's file manager **Thunar**. For simplicity's sake, we will just refer to it as the File Manager. Load it from → *Accessories* → *File Manager* or by double-clicking the *Home* or *File System* icons on your desktop.

# <span id="page-14-0"></span>**Navigation**

The File Manager's default view consists of a shortcut pane on the left side, the main area on the right, and a pathbar above the main area. The shortcut pane provides shortcuts to different folders on your system. The first shortcut under *PLACES* will lead to your home directory, the directory where you store all your personal data, and will have the name of the current user. That directory will probably appear empty. The *File System* shortcut under *DEVICES* will take you to the root of your filesystem. You may want to explore it a bit, even though it may be confusing to you if you are new to Linux. Just click on the different folders and see what's inside. When you're done, return to your home directory by clicking on the top shortcut.

### **Tipp**

Sie können Ihre eigenen Verknüpfungen hinzufügen, indem Sie die Ordner einfach auf die Verknüpfungsfläche ziehen. Hierdurch können Sie schnell auf wichtige Ordner zugreifen!

### **Tipp**

When using **Thunar** you will, in general, only have read rights to files you see while browsing under the *File System* shortcut.

Der Hauptbereich zeigt immer den Inhalt des aktuellen Ordners an. Doppelklicken Sie auf die Ordner um sie zu betreten, und rechtsklicken Sie auf Dateien/Ordner, um ein Kontextmenü mit Aktionen angezeigt zu bekommen, welche Sie mit diesen durchführen können. Wählen Sie mehrere Dateien aus, indem Sie mit der Maus ein Rechteck über sie ziehen. Als Alternative können Sie eine Datei auswählen und mit gedrückter *Shift*-Taste und den Pfeiltasten die Auswahl vergrößern/verringern.

To easily see the path you took to get to the current directory, you can change the default View options. From the File Manager menu, select *View* → *Location Selector* → *Pathbar Style*. Now you can click on any pathbar icon to change to the directory it represents. Note that right-clicking on pathbar icons will also bring up a pop-up window with some options.

# <span id="page-14-1"></span>**Anlegen und Löschen von Dateien und Ordnern**

To create a new document, right-click on some empty space in your home directory and select *Create Document* → *Empty File* from the pop-up menu. The File Manager will prompt you for a name. Just go with the suggested name for now. After this, you will see the new file in your home directory. Right-click on it and choose *Properties*. This will show you some details about the file. Right-click on the file once more and choose *Move to Trash* to remove it. The file will be put into the Trash.

### **Tipp**

Falls Sie jemals das Löschen einer Datei rückgangig machen möchten, öffnen Sie den *Papierkorb*, rechtsklicken Sie die Datei und wählen *Wiederherstellen*.

To create a new folder, right-click on the empty space, and choose *Create Folder*. You will be prompted for a name. Type something and hit *Enter*. You will see this new folder in your home directory. Double-click on it to enter it. To rename or remove the folder, right-click on it and choose the appropriate option from the pop-up menu.

## <span id="page-15-0"></span>**Kopieren**

Um Dateien auf ihrem Rechner zu kopieren und zu verschieben, klicken Sie und Ziehen Sie die Dateien und Ordner einfach auf andere Ordner.

# <span id="page-15-1"></span>**Wechseldatenträger**

When inserting CDs, USB sticks or other removable media into your computer, or inserting removable devices like a music player, Xubuntu should automatically detect the new device. For example, after inserting a CD into your optical drive, you will see a new shortcut in the left pane of the **File Manager** representing the CD. Clicking on it will open the CD in the main area, just like clicking on a regular folder. To remove the CD, right-click on the shortcut, and choose *Eject*. The same applies for any other removable media.

### **Anmerkung**

Bitte beachten Sie, dass das Drücken des Auswerfen-Knopfes ihres CD-Laufwerks möglicherweise nicht funktioniert. Das mag für manche Benutzer überraschend sein, ist aber tatsächlich das erwünschte Verhalten. Bevor die CD ausgeworfen werden kann, muss diese vom System korrekt "freigegeben"(ausgehängt) werden. Um die CD zu entfernen, rechtsklicken Sie auf die Verknüpfung und wählen Sie *Auswerfen*.

### <span id="page-15-2"></span>**Thunar anpassen**

There are many ways to customize the **File Manager**. If you do not like the way the icons are displayed, choose *View* → *View as Detailed List* to have the contents of the current directory displayed as a list.

You can have the **File Manager** display a location bar instead of the pathbar by selecting *View* → *Location Selector* → *Toolbar Style*. If you prefer a tree view in the left pane, choose *View* → *Side Pane* → *Tree*.

Finally, you can add Custom Actions, which can add useful options to the menu. Many custom actions can be found at the Ubuntu Wiki [Thunar Custom Action](https://help.ubuntu.com/community/ThunarCustomActions) [[https://help.ubuntu.com/community/](https://help.ubuntu.com/community/ThunarCustomActions) [ThunarCustomActions](https://help.ubuntu.com/community/ThunarCustomActions)] page.

Für mehr Auswahlmöglichkeiten erkunden Sie weitere Optionen unter *Bearbeiten* → *Einstellungen*.

# <span id="page-16-0"></span>**Kapitel 4. Einstellungen**

The options to customize Xubuntu to your needs and preferences are virtually unlimited, ranging from desktop looks to low level operation tweaks. The sections in this chapter describe how to edit the main applications menu to your liking, keep your personal information updated and customize the looks of the desktop.

# <span id="page-16-1"></span>**Anpassung des Menüs**

The easiest and probably most useful tweak you can make to the Menu is to customize your *Favorites*. Accomplishing this is a simple matter of locating the application you want, right-clicking on it and selecting *Add to Favorites*. From that same right-click popup, you can also choose to add the application to the Desktop or to the Panel. Right-clicking on applications already in *Favorites* gives you the option to remove them or to sort the list. You can also rearrange *Favorites* just by dragging them.

Wenn Sie nicht sicher sind, in welcher Kategorie sich ein Programm befindet oder wie es genannt wird, können Sie die Suchfunktion benutzen. Wenn Sie das Menü öffnen, befindet sich der Mauszeiger bereits in der Suchleiste. Fangen Sie einfach an zu tippen und eine schrittweise Suche wird sowohl in Anwendungsnamen und -beschreibungen ausgeführt. Sobald Sie Ihre Anwendung in den Suchergebnissen aufgelistet sehen, können Sie sie direkt starten oder auf sie mit der rechten Maustaste klicken und sie Ihrem bevorzugtem Startort hinzufügen.

Für weitere Optionen zur Anpassung des Menüs, klicken Sie mit der rechten Maustaste auf  $\bigodot$  und wählen Sie *Eigenschaften*. Hier finden Sie drei Reiter zur Anpassung des *Aussehens*, *Verhaltens* und der *Suchaktionen*.

To add directories and launchers which don't appear as entries in the default Menu, you'll need another tool. A more advanced menu editing utility called **MenuLibre** can be found by clicking **● → <sup>BE</sup> Settings Manager** → *Menu Editor* or by a right-click on **C** and choosing *Edit Applications*. Using this editor you can create, hide and reorder the directories which appear in the right-hand pane of the Menu. Within those directories you can then create application launchers and customize their behavior by configuring the many options available in this utility. For more in-depth information on how to use all of those options, consult the [MenuLibre](http://smdavis.us/doku/doku.php?id=menulibre-docs) [[http://](http://smdavis.us/doku/doku.php?id=menulibre-docs) [smdavis.us/doku/doku.php?id=menulibre-docs](http://smdavis.us/doku/doku.php?id=menulibre-docs)] online documentation.

# <span id="page-16-2"></span>**Ihre persönlichen Informationen anpassen**

**Mugshot** ist ein leichtgewichtiges Werkzeug zur Benutzerkonfiguration, welches es Ihnen, auf einfache Weise erlaubt das Profilbild und die Benutzerdetails, für Ihr Benutzerprofil und alle unterstützen Anwendungen, einzustellen.

Um **Mugshot** zu starten, navigieren Sie zu → *Alle Einstellungen* → *Persönliche Informationen*.

Um ihr Profilbild zu ändern, verwenden Sie die **Bild**-Schaltfläche auf der linken Seite der Oberfläche, wählen Sie eine der Auswahlmöglichkeiten und folgen Sie den Anweisungen.

#### **Anmerkung**

Mugshot benötigt die Installation des Paketes **gstreamer1.0-tools**, um die Funktion *Von Kamera aufnehmen …* verwenden zu können.

Füllen Sie die Textfelder mit den benötigten persönlichen Daten aus und klicken auf **Anwenden**. Wenn Sie Änderungen anwenden und zusätzlich **Pidgin** und/oder LibreOffice installiert haben, werden Sie gefragt, die Änderungen dort ebenfalls zu übernehmen.

### **Warnung**

Wenn die persönlichen Daten in den Textfeldern *Vorname* und *Nachname* von den existierenden Werten in der Datei **/etc/passwd** abweichen, werden Sie gebeten, als Sicherheitsmaßnahme ihr Passwort einzugeben, um ungewollte Änderungen an ihren persönlichen Daten zu verhindern.

Lesen Sie mehr in der offiziellen [Mugshot](http://smdavis.us/doku/doku.php?id=mugshot-docs) [\[http://smdavis.us/doku/doku.php?id=mugshot-docs\]](http://smdavis.us/doku/doku.php?id=mugshot-docs)- Dokumentation.

# <span id="page-17-0"></span>**Das Erscheinungsbild anpassen**

Wenn Sie das Erscheinungsbild Ihres Xubuntu-Systems verändern wollen, dann gibt es viele Optionen. Hier finden Sie einige gute Ansatzpunkte.

### <span id="page-17-1"></span>**Ändern ihres Bildschirmhintergrundes**

You can easily change your desktop wallpaper by navigating to **● → <sup>BB</sup> Settings Manager** → **Desktop**, or alternatively, by right clicking on your desktop and selecting the *Desktop Settings...* option. Where you have multiple workspaces, you can choose to have the same wallpaper across all workspaces, or use a different wallpaper for each workspace by deselecting *Apply to all workspaces* and moving the dialogue to each workspace individually and selecting a different wallpaper.

Sobald der Dialog für die **Schreibtischeinstellungen** geöffnet ist, bietet der Reiter *Hintergrund* Optionen zur Konfiguration des Aussehens des Schreibtischhintergrundes an. Sie können ein einzelnes oder mehrere Bilder als Hintergrundbild verwenden oder ein Farbschema einstellen.

### **Tipp**

Der Ort der Bilder im Bereich *Hintergrund für meinen Schreibtisch* wird durch die Einstellung **Ordner:** gesteuert. Indem Sie diese Auswahlliste öffnen, können Sie einen anderen Ort als Bildquelle angeben. Wenn Sie ein oder mehrere Ihrer Bilder zur späteren Verwendung zu dieser Liste hinzufügen möchten, können Sie diese nach **in /usr/share/xfce4/backdrops/** kopieren (hierfür sind Systemverwalterrechte notwendig) oder dort verlinken.

Wenn Sie einen Ort auswählen, der mehrere Bilder enthält, wird die Einstellungsmöglichkeit aktiv, zwischen allen Bildern an dem Ort zu wechseln. Wenn Sie **Hintergrund ändern** aktivieren, können Sie aus verschiedenen zeitbasierten Kriterien umschalten. Die letzte Einstellung, *chronologisch*, sortiert die Bilder nach ihrem Dateinamen und wird zwischen diesen, gleichmäßig über den gesamten Tag verteilt, umschalten.

Xfdesktop unterstützt xinerama und Einstellungen mit mehreren Bildschirmen. Wenn mehr als ein Bildschirm angeschlossen ist, stellt der Reiter *Hintergrund* immer die Einstellungen des Bildschirms dar, auf dem der Dialog positioniert ist. Dadurch ist es möglich, für verschiedene Bildschirme unterschiedliche Einstellungen zu verwenden. Ziehen Sie dazu den Dialog auf den Bildschirm, für den Sie die Einstellungen einstellen wollen.

Wenn Sie eines Ihrer eigenen Bilder als Bildschirmhintergrund nutzen möchten, ist der einfachste Weg:

- Öffnen Sie Thunar und navigieren Sie zum Verzeichnis mit dem gewünschten Bild
- Klicken Sie mit der rechten Maustaste auf das Bild und wählen Sie *Als Hintergrundbild verwenden* aus dem Kontextmenü.

#### **Achtung**

With multiple monitors, this setting will only change the wallpaper for the currently active monitor. To change the wallpaper for other monitors, move the dialog to each other monitor to access their settings.

Lesen Sie mehr in der offiziellen [Xfdesktop](http://docs.xfce.org/xfce/xfdesktop/4.11/start) [\[http://docs.xfce.org/xfce/xfdesktop/4.11/start\]](http://docs.xfce.org/xfce/xfdesktop/4.11/start)-Dokumentation.

### <span id="page-18-0"></span>**Ihre Leistenkonfiguration anpassen**

Wenn Ihnen die vorgegebenen Einstellungen der Leiste nicht gefallen, wie etwa die Position oder die vorgebenen Elemente, befolgen Sie die folgende Schritte um die Leisteneinstellungen anzupassen:

- Rechtsklick auf die Leiste
- Wählen Sie aus dem Kontextmenü *Leiste* → *Leisteneinstellungen*
- In dem Reiter *Anzeige* können Sie die Größe und Position der Leiste steuern, inklusive:
	- Vertikale Ausrichtung der Leiste oder Anzeige am Bildschirmrand
	- Verschieben der Leiste an den unteren Rand oder nach rechts, in dem Sie die Option *Leiste sperren* deaktivieren, die Leiste am Anfassser einem der Ränder der Leiste nehmen und Sie anklicken und ziehen
	- Erweitern der Leiste über mehrere Bildschirme
- Im Reiter *Erscheinungsbild* können Sie ein anderes Hintergrundbild für die Leiste wählen und Ihre Deckkraft regeln
- In dem Reiter *Objekte* können Sie Erweiterungen und andere Objekte hinzufügen, entfernen und neu anordnen

• Wenn Sie einen Starter im Reiter *Objekte* hinzufügen, können Sie den Starter so bearbeiten, dass er einige beliebige installierte Applikation ausführt.

# <span id="page-19-0"></span>**Ändern der Themen der Arbeitsumgebung**

Es gibt drei Arten von Themen für die Arbeitsumgebung:

- xfwm-Themen. Diese steuern, wie Ihre Fensterränder aussehen. Um Ihr xfwm-Thema zu ändern, gehen Sie zu → *Alle Einstellungen* → *Fensterverwaltung*. Wählen Sie im Reiter *Stil* ein neues Thema, um das Erscheinungsbild der Fensterränder zu ändern.
- GTK-Themen. Diese steuern, wie der Inhalt der Fenster aussieht. Um Ihr GTK-Thema zu ändern, gehen Sie zu → *Alle Einstellungen* → *Erscheinungsbild*. In dem Reiter *Oberfläche* können Sie ein neues Thema wählen, um das Erscheinungsbild der Fensterinhalte zu ändern. Das Werkzeug **gtk-theme-config** ermöglicht auch die Anpassung des Aussehens von Fenstern.
- Symbol-Themen. Diese steuern, wie Ihre Symbole aussehen. Um Ihr Symbol-Thema zu ändern, gehen Sie zu → *Alle Einstellungen* → *Erscheinungsbild*. In dem Reiter *Symbole* können Sie ein neues Thema wählen, um das Erscheinungsbild der Symbole zu ändern. Beachten Sie, dass nicht alle Symbol-Sätze mit dunklen Leisten-/Fenster-Hintergründen funktionieren!

Wenn Sie das voreingestellte Design nicht zufriedenstellt, können Sie jederzeit neue Designs herunterladen und installieren. Einige neue Designs können aus den Ubuntu-Paketquellen nachinstalliert werden. Noch mehr findet man im Internet, beispielsweise unter [Xfce-look.org](http://xfce-look.org/) [<http://xfce-look.org/>].

Wenn Sie neue Themen aus den Paketquellen installieren, sollten diese automatisch unter **Alle Einstellungen** erscheinen. Wenn Sie ein Thema von einer anderen Website herunterladen, müssen Sie diese installieren, bevor Sie unter **Alle Einstellungen** erscheinen. Um dies zu tun, entpacken Sie das Thema-Paket und kopieren Sie die Dateien nach:

- xfwm und GTK-Themen:
	- • **/home/Benutzername/.themes/** (nur dieser Benutzer)
	- • **/usr/share/themes/** (alle Benutzer)
- Symbolthemen:
	- • **/home/Benutzername/.icons/** (nur für diesen Benutzer)
	- • **/usr/share/icons/** (für alle Benutzer)

#### **Anmerkung**

Wenn diese Verzeichnisse nicht existieren, sollten Sie sie zuerst anlegen. Das Kopieren von Themen oder Symbolen für alle Benutzer bedarf administrativer Rechte.

# <span id="page-20-0"></span>**Deaktivieren und ändern der Schreibtischeffekte**

Obwohl Xubuntu voreingestellt nicht viele Schreibtischeffekte verwendet, ist dennoch das Programm für Schreibtischeffekte, der »Xfce Compositor«, aktiv. In der Standardkonfiguration wird er dafür verwendet, Schatten für Fenster und durchsichtige Leisten zu zeichnen. Falls Sie einen leistungsschwachen Prozessor haben oder die erwähnten Schreibtischeffekte nicht mögen, können Sie den »Xfce Compositor« deaktivieren oder ein Einstellungen ändern, in dem Sie zu → *Alle Einstellungen* → *Feineinstellungen des Fensterverhaltens* gehen und auf dem Reiter *Compositor* entweder *Anzeigen-Compositing aktivieren* ausschalten oder die Einstellungen ändern.

# <span id="page-21-0"></span>**Kapitel 5. Kurzer Leitfaden zur den vorinstallierten Anwendungen**

# <span id="page-21-1"></span>**Grafik**

**Ristretto** ist ein Bildbetrachter, der auf geringen Ressourcenverbrauch ausgerichtet ist. Mehr Informationen können Sie unter [Ristretto Online Dokumentation](http://docs.xfce.org/apps/ristretto/start) [\[http://docs.xfce.org/apps/ristretto/start](http://docs.xfce.org/apps/ristretto/start)] finden.

**Simple Scan** ist ein einfach zu bedienendes Dienstprogramm für Aufgaben wie Scannen für Email oder direkt als PDF-Datei. Weiterführende Informationen unter [Simple Scan Website](https://launchpad.net/simple-scan) [[https://launchpad.net/](https://launchpad.net/simple-scan) [simple-scan\]](https://launchpad.net/simple-scan).

# <span id="page-21-2"></span>**Internet**

**Firefox** is a mature and stable web browser which can be extended with a wide variety of available add-ons. Read more on [Firefox's online help](http://support.mozilla.org/en-US/home) [[http://support.mozilla.org/en-US/home\]](http://support.mozilla.org/en-US/home).

**Thunderbird** is a versatile mail client which can handle multiple email accounts and different identities simultaneously. Like Firefox, it can also be enhanced with add-ons to customize its appearance and extend its functionality. If you are migrating from another mail program, **Thunderbird** allows importing your emails and address books. In **Thunderbird**, navigate to *Tools* → *Import* to start the *Import assistant*. Read more on the [Thunderbird Support page](https://support.mozillamessaging.com/en-US/home) [\[https://support.mozillamessaging.com/en-US/home](https://support.mozillamessaging.com/en-US/home)].

**Pidgin** is the default instant messaging client capable of handling MSN, XMPP (Google Talk, Facebook) and more. Read more from [Using Pidgin](http://developer.pidgin.im/wiki/Using Pidgin) [[http://developer.pidgin.im/wiki/Using Pidgin\]](http://developer.pidgin.im/wiki/Using Pidgin) at the Pidgin online help.

# <span id="page-21-3"></span>**Multimedia**

**Parole** ist eine einfache Medienwiedergabe für Film- und Tondateien. Weitere Informationen können in der [Parole-Internetdokumentation](http://docs.xfce.org/apps/parole/start) [[http://docs.xfce.org/apps/parole/start\]](http://docs.xfce.org/apps/parole/start) gefunden werden.

### **Anmerkung**

Es ist notwendig **xubuntu-restricted-extras** zu installlieren um proprietäre Medienformate wie z.B. MP3 abzuspielen.

**PulseAudio Volume Control** is the way to control the different sound sources and their destinations. Read more at the [PulseAudio website](http://www.freedesktop.org/wiki/Software/PulseAudio) [[http://www.freedesktop.org/wiki/Software/PulseAudio\]](http://www.freedesktop.org/wiki/Software/PulseAudio).

**Xfburn** ist eine Anwendung zur Erstellung von CDs und DVDs.

Um mehr über Medien in Xubuntu zu erfahren, lesen Sie Kapitel 6, *[Multimedia-Anwendungen](#page-23-0)*.

# <span id="page-22-0"></span>**Büro**

**LibreOffice Writer** ist ein Textverarbeitungsprogramm, welches das Dokument wie in Echt anzeigt. Weiterführende Informationen unter [LibreOffice Writer website \[https://www.libreoffice.org/discover/](https://www.libreoffice.org/discover/writer/) [writer/\]](https://www.libreoffice.org/discover/writer/).

**LibreOffice Calc** is a spreadsheet editor with a number of unique features, including a system which automatically defines series of graphs, based on information available to the user. Read more at the [LibreOffice Calc website](https://www.libreoffice.org/discover/calc/) [[https://www.libreoffice.org/discover/calc/\]](https://www.libreoffice.org/discover/calc/).

**Dictionary** provides an easy way to access a number of different dictionaries across the internet. Read more at the [Xfce4 Dictionary online help](http://goodies.xfce.org/projects/applications/xfce4-dict) [\[http://goodies.xfce.org/projects/applications/xfce4-dict\]](http://goodies.xfce.org/projects/applications/xfce4-dict).

**Dokumentenbetrachter** ist ein PDF-Leser.

**Orage** has been designed to be a simple but effective calendar application to keep track of your appointments and trigger alarms. Read more at the [Orage website \[http://www.kolumbus.fi/~w408237/](http://www.kolumbus.fi/~w408237/orage/) [orage/](http://www.kolumbus.fi/~w408237/orage/)].

# <span id="page-22-1"></span>**System**

**Gigolo** ist eine einfache Art und Weise, eine Verbindung mit einem lokalen oder entfernten Dateisystem herzustellen. Lesen Sie mehr auf der [Gigolo-Webseite \[http://www.uvena.de/gigolo/](http://www.uvena.de/gigolo/)].

**Taskmanager** bietet eine grafische Übersicht der laufenden Anwendungen. Mehr Informationen können in der [Taskmanager Online-Dokumentation](http://goodies.xfce.org/projects/applications/xfce4-taskmanager) [\[http://goodies.xfce.org/projects/applications/xfce4](http://goodies.xfce.org/projects/applications/xfce4-taskmanager) [taskmanager\]](http://goodies.xfce.org/projects/applications/xfce4-taskmanager) gefunden werden.

# <span id="page-23-0"></span>**Kapitel 6. Multimedia-Anwendungen**

# <span id="page-23-1"></span>**Musik**

# <span id="page-23-2"></span>**Musik hören**

You can use **Parole Media Player** to listen to music on your computer. **Parole Media Player** will open audio files when they are double-clicked. Alternatively, you can right click on audio files and select *Open with Parole Media Player*.

Um einige beliebte Audioformate wie MP3 abzuspielen, müssen Sie zusätzliche Software installieren. Leider kann diese Software aufgrund rechtlicher Einschränkungen nicht in Xubuntu vorinstalliert werden.

### **Achtung**

Lesen Sie ["Eingeschränkte und unfreie Software"](#page-38-0), bevor Sie die Anweisungen unten befolgen. Dort sind rechtliche Probleme beschrieben, die Ihnen bewusst sein sollten.

# <span id="page-23-3"></span>**Portable Musikabspielgeräte**

Xubuntu funktioniert mit den meisten portablen Musikabspielgeräten, inklusive iPods. Normalerweise müssen Sie nur das Gerät an Ihren Rechner anschließen und anschließend die **Dateiverwaltung** benutzen, um manuell die Lieder von dem Gerät und auf das Gerät zu kopieren.

### **Anmerkung**

Neuere iPods (6. Generation und neuer) funktionieren nicht automatisch mit Xubuntu. Hierfür müssen Sie das Gerät zunächst initial mit **iTunes** synchronisieren.

Wenn Sie ein portables Musikabspielgerät haben, was auch in der Lage ist Fotos und Videos wiederzugeben, ist möglicherweise **Banshee** mit guter Unterstützung für solche Geräte eine gute Wahl. iPod Eigentümer können auch spezialisierte Anwendungen, wie **GPixPod**, **gtkpod** und **ideviceinstaller** wählen.

# <span id="page-23-4"></span>**Filme, DVDs und Videos**

Sie können Filme und Videoclips mit dem **Parole Medienspieler** anschauen.

### <span id="page-23-5"></span>**DVDs abspielen**

Um DVDs abzuspielen müssen Sie einige zusätzliche Software installieren. Leider kann die DVD-Wiedergabe in Xubuntu, aufgrund rechtlicher Einschränkungen in einigen Ländern nicht standardmäßig unterstützt werden.

### **Achtung**

Lesen Sie ["Eingeschränkte und unfreie Software"](#page-38-0), bevor Sie die Anweisungen unten befolgen. Dort sind rechtliche Probleme beschrieben, die Ihnen bewusst sein sollten.

Um DVDs abspielen zu können, machen Sie Folgendes:

- Install the **libdvdnav4**, **libdvdread4** and **gstreamer1.0-plugins-ugly** packages.
- Legen Sie eine DVD in ihr Laufwerk. Sie sollte automatisch in dem **Parole Medienspieler** geöffnet werden.
- If you would like to play encrypted DVDs, open  **→** *Accessories* → *Terminal Emulator* and type the following into the **Terminal** followed by the *Enter* key: **sudo apt-get install libdvd-pkg** Take note of the information provided in the terminal during installation, particularly with regard to upgrades to the package.
- Once libdvd-pkg is finished run **sudo dpkg-reconfigure libdvd-pkg** The installation of libdvdcss2 will now complete.

# <span id="page-24-0"></span>**Videos abspielen**

**Parole-Medienspieler** unterstützt die meisten Arten von Videos. Falls Sie versuchen, eine nicht unterstützte Videodatei abzuspielen, weist der **Parole-Medienspieler** Sie auf eine fehlende Erweiterung hin. Dann können Sie dieses Erweiterung installieren, indem Sie den Anweisungen im Assistenten folgen. Anschließend müssen Sie eventuell den **Parole-Medienspieler** neu starten.

Wenn Sie Schwierigkeiten haben ein Video in ihrem Browser abzuspielen, dann unterstützt **Parole Medienspieler** die meisten Videotypen. Um ein Video in **Parole Medienspieler** zu öffnen, rechtsklicken Sie das Video und wählen Sie *Mit »Parole Medienspieler« öffnen*.

#### **Eingeschränkte Formate**

Einige Videoformate, wie Adobe Flash, QuickTime und Windows Media Video sind proprietär und daher kann keine Unterstützung für diese Formate in Xubuntu vorinstalliert werden. Sie müssen zusätzliche Software installieren um diese Formate abspielen zu können.

Um die häufigsten priorietären Formate mit **Parole Medienspieler** oder **Firefox** abspielen zu können, installieren sie das Paket **xubuntu-restricted-extras** (siehe ["Eingeschränkte und unfreie Software"](#page-38-0) für weitere Informationen).

# <span id="page-24-1"></span>**CDs und DVDs brennen**

Sie können Ihre eigenen CDs und DVDs erstellen, indem Sie Dateien mit dem CD- or DVD-Brenner ihres Computers ein leeres Medium beschreiben.

**Xfburn** ist die vorinstallierte Anwendung um diese Aufgaben durchzuführen. **Xfburn** erlaubt es, auf einfache Weise Musik-CDs, CDs und DVDs mit Daten oder Datenträger-Abbildern zu brennen und wieder beschreibbare Medien für einen neuen Brennvorgang zu leeren.

Um **Xfburn** zu starten, navigieren Sie zu → *Multimedia* → *Xfburn*.

Nachdem das Programm gestartet ist, können Sie eine CD-R(W) oder DVD-R(W) einlegen und können dann die Aktion auswählen, die sie durchführen möchten (**Datenzusammenstellung**, **Audio-CD**, etc.).

# <span id="page-26-0"></span>**Kapitel 7. Mit dem Internet oder einem Netzwerk verbinden**

Xubuntu verwendet **NetworkManager** um Kabel-, Funknetzwerk, mobile Breitband, VPN und DSL-Verbindungen zu verwalten. **NetworkManager** speichert auch Passwörter mit Hilfe des Benutzer-Schlüssels sicher ab.

**NetworkManager** is one of the little icons in the upper panel in the top right of your screen. When not connected, the icon shows two grayed out arrows pointing up and down. When you are connected, the icon is different depending on the network type in use.

# <span id="page-26-1"></span>**Netzwerkverbindungen**

## <span id="page-26-2"></span>**Eine Verbindung herstellen und trennen**

Die **Netzwerkverwaltung** wird ein kabelgebundenes Netzwerk automatisch verwenden, wenn eines verfügbar ist.

Um alle verfügbaren Netzwerke zu sehen, bitte auf das Symbol der **Netzwerkverwaltung** klicken. Um sich mit einem Netzwerk zu verbinden, bitte auf den Namen des Netzwerks klicken.

#### **Anmerkung**

If you are connecting to a wireless network for the first time, security details may be needed, a dialog box will open when required. In most cases, the security type will be detected automatically. If not, select the security type from the *Wi-Fi Security* drop-down box, enter the authentication details and press **Connect**.

Um die Verbindung zu einem Netzwerk zu trennen, klicken Sie auf das **NetworkManager**-Symbol, und wählen Sie *Verbindung trennen* unter der entsprechenden Verbindungsart. Um kabelgebundene oder Funkverbindungen vollständig zu deaktivieren (und wieder zu aktivieren), klicken Sie auf das **NetworkManager**-Symbol, wählen Sie *Netzwerk aktivieren* und *Funknetzwerk aktivieren*. Diese Menüeinträge sind Ein-/Ausschalter. Ihr Status wird durch die An-/Abwesenheit eines Häkchens angezeigt.

### <span id="page-26-3"></span>**Verbindungen konfigurieren**

Wenn Sie Ihre Netzwerkverbindungen konfigurieren wollen, klicken Sie **NetworkManager** und wählen *Bearbeiten*. Im Dialog werden Sie erweiterbare Reihen für jeden Verbindungstyp sehen. Wählen Sie das geeignete Netzwerk und drücken Sie **Bearbeiten** oder **Hinzufügen**, um neue Netzwerke einzurichten.

#### **Anmerkung**

Um in der Lage zu sein Verbindungen zu gewissen Netzwerken herzustellen, kann es erforderlich sein, den Netzwerkverwalter oder den Internetanbieter um Details zu bitten.

### <span id="page-27-0"></span>**Verbindungsinformationen**

To see the connection information, click the **NetworkManager** icon and select *Connection Information*. Your active network connections will be displayed in the *Active Connections* dialog, each in a separate tab.

### <span id="page-27-1"></span>**Freigeben ihrer Verbindung für einen anderen Rechner**

Sie können Ihre Verbindung über ein Netzwerkkabel mit einem anderen Rechner teilen. Klicken Sie hierzu das **NetworkManager**-Symbol, wählen Sie *Bearbeiten*, und fügen Sie eine neue Funkverbindung hinzu (oder bearbeiten Sie eine existierende). Wählen Sie in dem Fenster mit den Verbindungseigenschaften den Reiter *IPv4-Einstellungen*, und ändern Sie *Methode* auf *Gemeinsam mit anderen Rechnern* aus der Auswahlliste.

### <span id="page-27-2"></span>**Datenmodems**

Leider werden Datenmodems nicht von **NetworkManager** unterstützt. Um zu erfahren, wie Sie mit einem Datenmodem eine Verbindung herstellen können, lesen Sie bitte das [Datenmodem How-to](https://help.ubuntu.com/community/DialupModemHowto) [\[https://](https://help.ubuntu.com/community/DialupModemHowto) [help.ubuntu.com/community/DialupModemHowto\]](https://help.ubuntu.com/community/DialupModemHowto) im Ubuntu Community Wiki.

# <span id="page-27-3"></span>**Lösen von Netzwerkproblemen**

Bevor Sie irgendeine Problemlösung ausprobieren, stellen Sie sicher, dass die Netzwerkverbindungen aktiviert sind:

- Klicken Sie auf das **NetworkManager**-Symbol im Benachrichtungsbereich
- Aktivieren Sie *Netzwerk aktivieren*
- Aktivieren Sie *Funknetzwerk aktivieren*

Falls Ihre Netzwerkverbindung immer noch nicht funktioniert:

- Für kabelgebundene (Ethernet) Verbindungen, lesen Sie bitte ["Allgemeine Problemlösungen"](#page-27-4)
- Für drahtlose Verbindungen, lesen Sie bitte sowohl ["Allgemeine Problemlösungen"](#page-27-4) als auch ["Problembehebung bei drahtlosen Netzwerken"](#page-28-0)
- Falls ihre Probleme mit der Netzwerkverbindung immer noch nicht gelöst sind, lesen Sie ["Fortgeschrittene](#page-30-0) [Problemlösungen"](#page-30-0)

# <span id="page-27-4"></span>**Allgemeine Problemlösungen**

Wenn ihre Netzwerkverbindung nicht ordentlich funktioniert, gibt es ein paar Werkzeuge, um das Problem zu analysieren.

### **Informationen über die aktuelle Verbindung erhalten**

Um Informationen über Ihre Netzwerkverbindung und -geräte zu erhalten gibt es zwei Möglichkeiten:

- Verwendung von **NetworkManager**
	- Klicken Sie auf das **NetworkManager**-Symbol
	- Select *Connection Information*. If this is disabled, it is likely there is no active connection. Try using **ifconfig** to find out more.
	- Jede aktive Verbindung hat einen eigenen Reiter, auf dem Sie die relevanten Informationen finden können.
- Verwendung von **ifconfig**
	- Öffnen Sie ein Terminal ( → *Zubehör* → *Terminal*), geben Sie den Befehl **ifconfig** ein und betätigen Sie die *Enter*-Taste.
	- **ifconfig** will show you extensive information about your connection, including logical or connection name(s) (e.g. enp3s0) in the left column, IP address in the *inet addr* column and the MAC address for your device in the *HWaddr* column

#### **Überprüfen, ob eine Verbindung korrekt funktioniert**

Eine verlässliche Methode zur Prüfung, ob eine Verbindung ordnungsgemäß funktioniert, ist es, einen anderen Rechner im Netzwerk oder Internet zu »pingen«.

Um zu prüfen, ob Ihr Rechner mit dem Internet verbunden ist, öffnen Sie ein Terminal (<u>● →</u> Zubehör → *Terminal*), geben Sie den Befehl **ping -c 3 www.xubuntu.org** ein und drücken Sie dann die *Enter*-Taste.

Der Rechner wird dann dreimal versuchen, www.xubuntu.org zu erreichen und die Ergebnisse anzeigen. Die Ping-Statistiken zeigen die Anzahl der gesendeten Pakete, die Anzahl der empfangenden Pakete, den Prozentsatz der verlorenen Pakete und die Gesamtdauer an.

- 0% Paketverlust zeigt an, dass der Rechner mit dem Internet verbunden ist
- Mehr als 0% aber weniger als 100% Paketverlust zeigt an, dass Ihr Rechner eine schlechte Verbindung zum Internet oder einen schlechten Funkempfang hat.
- 100% Paketverlust deuten darauf hin, dass der Rechner eine sehr schlechte Verbindung hat oder mit einem Access Point oder Router verbunden ist, welcher nicht mit dem Internet verbunden ist.

Falls Sie eine Fehlermeldung mit dem Text »www.xubuntu.org kann nicht gefunden werden« oder »unknown host« erhalten, dann ist Ihr Rechner wahrscheinlich nicht mit dem Internet verbunden, oder er kann keinen Domain Name System (DNS)-Server erreichen.

# <span id="page-28-0"></span>**Problembehebung bei drahtlosen Netzwerken**

Dieser Abschnitt behandelt häufige Probleme bei der Verwendung von drahtlosen Netzwerkgeräten. Mehr Informationen gibt es in dem [Community Help Wiki](https://help.ubuntu.com/community/WifiDocs) [\[https://help.ubuntu.com/community/WifiDocs\]](https://help.ubuntu.com/community/WifiDocs).

#### **Anmerkung**

Bitte beachten Sie, dass die Schritte in dieser Problemlösungsanleitung so vorgesehen sind, dass Sie diese in der gezeigten Reihenfolge ausführen, es sei denn, Sie werden auf ein anderes Unterkapitel verwiesen.

#### <span id="page-29-1"></span>**Prüfen Sie, dass das Gerät eingeschaltet ist**

Viele Funknetzwerkgeräte (WLAN-Adapter) können ein- oder ausgeschaltet werden. Suchen Sie nach einem Hardware-Schalter oder einer Funktionstaste auf der Tastatur, um das Funknetzwerkgerät einzuschalten.

Wenn das Gerät eingeschaltet ist, fahren Sie im nächsten Kapitel fort.

#### **Prüfen Sie, ob das Gerät erkannt wird**

Öffnen Sie ein Terminal ( → *Zubehör* → *Terminal*), geben Sie den Befehl **sudo lshw -C network** ein und drücken die *Enter*-Taste. Sie werden dann einige Ausgaben sehen, zusammen mit den Wörtern *CLAIMED*, *UNCLAIMED*, *ENABLED* oder *DISABLED*.

- *CLAIMED* zeigt an, dass der Treiber geladen ist, aber nicht funktioniert. Fahren Sie fort mit ["Nutzung von](#page-29-0) [Windows–WLAN–Treibern".](#page-29-0)
- *UNCLAIMED* zeigt an, dass kein Treiber geladen ist. Fahren Sie fort mit "Nutzung von Windows-WLAN-[Treibern"](#page-29-0).
- *ENABLED* zeigt an, dass der Treiber geladen ist und funktioniert. Fahren Sie fort mit ["Die Verbindung zum](#page-30-2) [Router prüfen".](#page-30-2)
- DISABLED zeigt an, dass der Treiber installiert, aber deaktiviert ist. Fahren Sie fort mit ["Prüfen Sie, dass](#page-29-1) [das Gerät eingeschaltet ist".](#page-29-1)

#### <span id="page-29-0"></span>**Nutzung von Windows–WLAN–Treibern**

Xubuntu unterstützt ein System mit dem Namen **NDISWrapper**. Dieses ermöglicht die Verwendung von Windows-WLAN-Treibern unter Xubuntu. Um **NDISWrapper** zu verwenden:

- Besorgen Sie den Windows-Treiber für Ihr Netzwerkgerät und finden Sie die Datei mit der Dateiendung **.inf**
- Installieren Sie das Paket **ndisgtk**.
- Gehen Sie zu → *Alle Einstellungen* → *Windows Wireless Drivers*
- Wählen Sie **Installiere neuen Treiber**
- Wählen Sie den Ort ihrer Windows .inf –Datei und klicken Sie auf **Installieren**
- Klicken Sie auf **OK**

#### <span id="page-30-2"></span>**Die Verbindung zum Router prüfen**

Öffnen Sie ein Terminal ( → *Zubehör* → *Terminal*), geben Sie den Befehl **iwconfig** ein und drücken Sie dann die *Enter*-Taste.

Wenn die *ESSID* für Ihren Router angezeigt wird, gibt es möglicherweise ein Problem mit der ACPI-Unterstützung. Starten Sie Xubuntu mit der Option **pci=noacpi**.

### <span id="page-30-0"></span>**Fortgeschrittene Problemlösungen**

Die folgenden Methoden zur Problemlösung sind etwas technischer. Bitte versuchen Sie diese nur, wenn obige Methoden fehlgeschlagen sind.

#### **IP-Adressen-Vergabe prüfen**

Öffnen Sie ein Terminal ( → *Zubehör* → *Terminal*), geben Sie den Befehl **ifconfig** ein und drücken Sie dann die *Enter*-Taste. Wenn eine IP-Adresse angezeigt wird, fahren Sie fort unter ["Die Domain Name Server](#page-30-3) [\(DNS\) überprüfen"](#page-30-3).

From the terminal enter the following command, replacing **enp3s0** with the name of the connection shown in the output from the **ifconfig** command: **sudo dhclient enp3s0**

- Wenn Sie eine Nachricht erhalten, die sagt verbunden mit xxx.xxx.xxx.xxx, fahren Sie fort mit ["Die](#page-30-3) [Domain Name Server \(DNS\) überprüfen"](#page-30-3)
- Wenn nicht, starten Sie den Rechner neu

#### <span id="page-30-3"></span>**Die Domain Name Server (DNS) überprüfen**

Öffnen Sie ein Terminal ( → *Zubehör* → *Terminal*), geben Sie den Befehl **nmcli device show** und und drücken Sie die *Enter*-Taste. Suchen Sie nach den Einträgen unter **IP4.DNS**

Um zu prüfen, ob der aufgelistete DNS funktioniert, öffnen Sie ein Terminal ( → *Zubehör* → *Terminal*), geben den Befehl **dig xubuntu.org** ein und drücken die *Enter*-Taste. Wenn Sie das Wort **NOERROR** im Kopfteil der Ausgabe sehen, dann funktioniert Ihr DNS.

Wenn keine DNS-Einstellungen aufgeführt werden, kontaktieren Sie ihren Internetanbieter (ISP) und finden Sie ihre primären und sekundären DNS-Server. Sobald Sie diese Informationen haben, fahren Sie fort unter ["Eine Verbindung herstellen und trennen"](#page-26-2) und ["Verbindungen konfigurieren"](#page-26-3), falls notwendig.

# <span id="page-30-1"></span>**Mit Servern verbinden**

Um eine Verbindung mit verschiedenen Arten von Servern herzustellen, können Sie → *System* → *Gigolo* verwenden. Um eine Verbindung mit einem Server herzustellen, folgen Sie den folgenden Schritten:

• Klicken Sie auf *Aktionen* → *Verbinden*

- Wählen Sie die passende *Art des Dienstes* und geben Sie die Verbindungsinformationen ein
- Klicken Sie den **Verbinden**-Knopf; falls Sie sicht mit einem Server verbinden, welcher eine Anmeldung erfordert, werden Sie aufgefordert, ein Passwort einzugeben.

Nach einem erfolgreichen Verbindungsaufbau wird ein Symbol im **Gigolo**-Fenster erscheinen, welches mit den Verbindungsdetails beschriftet ist. Um ein Lesezeichen für Verbindungen hinzuzufügen, rechtsklicken Sie auf einer Verbindung und wählen Sie *Lesezeichen bearbeiten*. In dem Dialog *Lesezeichen bearbeiten* können Sie das Lesezeichen mit einem Namen versehen und andere Optionen einstellen, inklusive der Option, die Verbindung automatisch herzustellen. Wenn Sie fertig sind, klicken Sie auf **OK** um das Lesezeichen zu erstellen.

### **Tipp**

Der Benutzername für Windows-Netzwerkfreigaben sollte im Format **DOMÄNE\Benutzername** sein.

#### **Anmerkung**

Um sich mit Samba-Netzwerken (Windows-Freigaben) bei Verwendung von **Thunar-Dateiverwaltung** zu verbinden, müssen Sie das Paket **gyfs-backends** installiert haben.

# <span id="page-32-0"></span>**Kapitel 8. Drucken und Scannen**

# <span id="page-32-1"></span>**Drucken**

Die meisten Drucker werden automatisch von Xubuntu unterstützt. Die Anwendung **Drucker** ermöglicht es Ihnen, Drucker hinzuzufügen und Ihre Einstellungen zu verändern. Sie können diese Anwendung auch verwenden um den Drucker mit anderen Computern im Netzwerk zu teilen, den Drucker zu deaktivieren oder ihn neu zu starten.

# <span id="page-32-2"></span>**Verwendung eines lokalen Druckers**

A local printer is one which is directly connected to your computer (as opposed to a network printer, discussed in ["Verwendung eines Netzwerkdruckers"](#page-33-0)). To set up a new local printer, plug your printer into your computer and power it on. Most printers will be automatically detected and configured. Once detected, a printer icon will appear in the notification area and you should get a popup with the text *Printer is ready for printing*. If your printer was not detected, then you will need to follow these steps:

- Besorgen Sie sich den Namen ihres Druckers-Modells
- Stellen Sie sicher, dass der Drucker eingeschaltet ist
- Gehen Sie zu → *Alle Einstellungen* → *Drucker*
- Wählen Sie *Server* → Neu → *Drucker*
- Ihr Drucker sollte automatisch erkannt und im *Geräte*–Fenster angezeigt werden.
- Wählen Sie Ihren Drucker und klicken Sie den Knopf **Vor**
- Ihr Rechner wird nach Druckertreibern suchen und diese installieren.
- Sie können eine Beschreibung und einen Ort für den Drucker eingeben
- Klicken Sie auf den Knopf **Anwenden**
- Ihr Drucker sollte nun ordnungsgemäß eingerichtet sein und Sie werden gefragt, ob Sie eine Testseite drucken möchten
- Wenn Sie den Knopf **Testseite drucken** klicken, wird eine Testseite gedruckt und Sie können überprüfen, dass die Seite korrekt ausgedruckt wurde. Sie können auch den Knopf **Abbrechen** klicken. So oder so – Ihr Drucker ist nun bereit zum drucken.
- Wenn Sie weiterhin Probleme haben, versuchen Sie die browser-basierte Schnittstelle zu CUPS. Diese ist erreichbar unter <http://localhost:631/>.

### **Tipp**

Wenn ihr Drucker nicht automatisch erkannt wurde, können Sie versuchen den Port und Druckertreiber manuell auszuwählen. Einige Drucker benötigen weitere Einstellungen. Durchsuchen Sie die [OpenPrinting-Datenbank](http://www.linuxfoundation.org/collaborate/workgroups/openprinting) [[http://www.linuxfoundation.org/collaborate/](http://www.linuxfoundation.org/collaborate/workgroups/openprinting) [workgroups/openprinting](http://www.linuxfoundation.org/collaborate/workgroups/openprinting)] oder prüfen Sie die [Ubuntu Wiki Drucker-Seite](https://wiki.ubuntu.com/HardwareSupportComponentsPrinters) [[https://wiki.ubuntu.com/](https://wiki.ubuntu.com/HardwareSupportComponentsPrinters) [HardwareSupportComponentsPrinters\]](https://wiki.ubuntu.com/HardwareSupportComponentsPrinters) nach Informationen über Ihren Drucker.

### <span id="page-33-0"></span>**Verwendung eines Netzwerkdruckers**

Sie können Ihr Xubuntu-System auch so konfigurieren, dass Ihre Druckaufträge über einen entfernten Drucker-Server ausgedruckt werden. Entfernte Drucker befinden sich irgendwo in einem Netzwerk. Um einen entfernten Drucker zu konfigurieren:

- Besorgen Sie sich den Namen ihres Druckers-Modells
- Stellen Sie sicher, dass der Drucker eingeschaltet ist
- Gehen Sie zu → *Alle Einstellungen* → *Drucker*
- Wählen Sie *Server* → Neu → *Drucker*
- Klicken Sie auf *Netzwerkdrucker* im *Geräte*-Fenster
- Wenn Ihr Drucker im Netzwerk direkt an einen Rechner mit Windows-Betriebssystem angeschlossen ist, wählen Sie *Windows-Drucker über SAMBA*. Andernfalls wählen Sie das von Ihrem Drucker verwendete Protokoll.
- Geben Sie die Details Ihres Netzwerkdruckers ein und klicken Sie auf **Vor**
- Wählen Sie den Druckerhersteller und klicken Sie dann auf den **Vor**-Knopf
- Wählen sie das Druckermodell und den Treiber aus und klicken Sie dann auf den **Vor**-Knopf
- Sie können in den entsprechenden Feldern eine Beschreibung und den Standort des Druckers eingeben
- Klicken Sie auf den Knopf **Anwenden**
- Ihr Drucker ist nun ordnungsgemäß konfiguriert. Wenn Sie gefragt werden, ob Sie eine Testseite ausdrucken möchten, wählen Sie **Abbrechen** oder **Testseite drucken**, je nachdem, was Sie möchten

#### **Anmerkung**

Wenden Sie sich bitte an Ihren Netzwerkadministrator, wenn Sie weder das Protokoll, noch Einzelheiten zu Ihrem Netzwerkdrucker kennen.

#### **Tipp**

Wenn Sie keinen Netzwerkdrucker besitzen, Ihre Drucker aber mit anderen im Netzwerk teilen möchten, klicken Sie in den Einstellungen *Drucker* bitte auf *Server* → *Einstellungen* und setzen den Haken

bei *Verbundene Drucker teilen* und bestätigen mit **OK**. Andere Rechner mit Xubuntu 13.04 und höher werden diesen Drucker automatisch erkennen. Auf Rechnern mit einer Version von Xubuntu älter als 13.04, oder anderen Linux/Ubuntu basierte Systeme, muss die Option geteilte Drucker anzuzeigen ggf. erst aktiviert werden.

# <span id="page-34-0"></span>**Scannen**

Viele Scanner werden automatisch von Xubuntu unterstützt und sollten einfach zu installieren und betreiben sein. Dieser Abschnitt wird mit Ihnen Schritt für Schritt durchgehen wie Sie Ihren Scanner benutzen und was Sie tun müssen falls Xubuntu ihn nicht erkennt.

### <span id="page-34-1"></span>**Funktioniert mein Scanner mit Xubuntu?**

There are three ways to see if your scanner works in Xubuntu:

- Schließen Sie Ihn einfach an und probieren Sie es aus! Wenn es ein neuerer USB-Scanner ist, wird er wahrscheinlich einfach so funktionieren.
- Prüfen Sie die [Liste der unterstützten Scanner](https://wiki.ubuntu.com/HardwareSupportComponentsScanners) [[https://wiki.ubuntu.com/](https://wiki.ubuntu.com/HardwareSupportComponentsScanners) [HardwareSupportComponentsScanners](https://wiki.ubuntu.com/HardwareSupportComponentsScanners)] für Xubuntu
- Prüfen Sie die [Liste der unterstützten Scanner des SANE-Projekts](http://www.sane-project.org/sane-backends.html) [\[http://www.sane-project.org/sane](http://www.sane-project.org/sane-backends.html)[backends.html\]](http://www.sane-project.org/sane-backends.html). **SANE** ist die Software, die von Xubuntu für den Großteil der Scannerunterstützung verwendet wird.

### <span id="page-34-2"></span>**Ihren Scanner verwenden**

Um ein Dokument zu scannen:

- Legen Sie den Gegenstand, den Sie scannen wollen auf den Scanner
- Gehen Sie zu → *Grafik* → *Simple Scan*
- Klicken Sie auf den Pfeil rechts neben dem **Scannen** Knopf und wählen Sie mit *Text* oder *Foto*, was Sie scannen möchten.
- Klicken Sie den Knopf **Scannen**, um mit dem Scanvorgang zu beginnen

## <span id="page-34-3"></span>**Der Rechner sagt »Kein Scanner gefunden«**

Es gibt zwei Gründe, weshalb Sie diese Meldung erhalten könnten:

- Ihr Gerät wird von Xubuntu nicht unterstützt. Es werden zum Beispiel die meisten Geräte mit Parallel-Anschluss und die meisten Multifunktions-Geräte von Lexmark nicht unterstützt.
- Ihr Scannertreiber wird nicht automatisch geladen.

Möglicherweise können Sie einen Treiber installieren oder einige Konfigurationsdateien anpassen, damit der Scanner funktioniert. Fragen Sie dazu im [Ubuntu-Forum](http://ubuntuforums.org/) [[http://ubuntuforums.org/\]](http://ubuntuforums.org/) oder auf [AskUbuntu](http://askubuntu.com/) [\[http://askubuntu.com/\]](http://askubuntu.com/) um Hilfe.

### **Anmerkung**

Bei einigen Scannern kann es notwendig sein, den Scanner erst nach dem Start des Betriebssystems einzustecken.

### <span id="page-35-0"></span>**Manuelle Installation eines Scanners**

Einige Scanner haben unvollständige Treiberunterstützung durch das SANE-Projekt. Diese können manchmal verwendet werden, aber es kann sein, dass einige Funktionen nicht verfügbar sind.

- Installieren Sie das Paket **libsane-extras**
- Starten Sie **pkexec mousepad /etc/sane.d/dll.conf** in der Befehlszeile, um die SANE-Treiberdatei zur Bearbeitung zu öffnen.
- Aktivieren Sie den richtigen Treiber für Ihren Drucker, in dem Sie das Zeichen **#** vor dem Namen des Treibers entfernen. Es kann sein, dass Sie im Internet suchen müssen, welcher Treiber der richtige ist.
- Speichern Sie die Datei und öffnen Sie **Simple Scan**. Wenn alles gut geht, funktioniert ihr Scanner nun.
# **Kapitel 9. Verwaltung installierter Anwendungen**

In Xubuntu, you don't need to download and install packages separately. Instead, repositories contain sets of packages. These repositories are then accessed with package managers in order to add, remove or update the packages.

In Xubuntu sind zwei Paketverwaltungen vorinstalliert:

- **Gnome Software**, a simple graphical user interface to install new software.
- **apt-get**, ein Befehlszeilenwerkzeug, das für die fortgeschrittene Paketverwaltung verwendet werden kann. Für nähere Informationen über **apt-get**, bitte [Debians apt-Benutzerhandbuch](http://www.debian.org/doc/user-manuals#apt-howto) [[http://](http://www.debian.org/doc/user-manuals#apt-howto) [www.debian.org/doc/user-manuals#apt-howto\]](http://www.debian.org/doc/user-manuals#apt-howto) aufrufen.

#### **Anmerkung**

Zum Hinzufügen und Entfernen von Anwendungen benötigen Sie Systemverwaltungsrechte.

#### **Achtung**

In most cases you can only use one package manager at a time. If you start another package manager while one is already open, you may receive an error message. In this case it is likely the second package manager will not function correctly.

# **Using Gnome Software**

You can launch Gnome Software from → *Software*.

## **Installation neuer Software**

- Suchen Sie nach einer Anwendung oder wählen Sie eine Kategorie, um eine Anwendung zu finden, die Sie installieren möchten
- Auf der Anwendungsseite, klicken Sie auf **Installieren**
- Sie werden nach Ihrem Passwort gefragt werden; sobald Sie es eingegeben haben, startet die Installation
- Eine Verknüpfung zu Ihrer Anwendung wird dem Anwendungsmenü hinzugefügt werden

#### **Anmerkung**

To be able to install new software from the repositories, you need to be connected to the Internet. See Kapitel 10, *[Netzlose Paketverwaltung](#page-42-0)* for information on using **apt-offline**.

## <span id="page-37-0"></span>**Anwendungen entfernen**

- Klicken Sie auf *Installiert* in der oberen Leiste
- Finden Sie die Anwendung, die Sie entfernen möchten unter Verwendung des Suchfeldes oder indem Sie die installierten Anwendungen durchsehen.
- Wählen Sie die Anwendung und klicken Sie auf **Entfernen**
- Sie werden eventuell nach Ihrem Passwort gefragt; nachdem Sie dieses eingeben, wird die Anwendung entfernt

#### **Achtung**

Einige Anwendungen hängen von der Installation anderer Anwendungen ab, um ordentlich zu funktionieren. Wenn Sie versuchen, eine Anwendung zu entfernen, die von einer anderen Anwendung benötigt wird, werden beide Anwendungen entfernt. Sie werden aufgefordert, zu bestätigen, dass dies das ist, was Sie möchten, bevor die Anwendungen entfernt werden.

## **Anmerkung**

**Gnome Software** does not remove dependencies installed with a package. To remove any dependencies no longer needed, run **sudo apt-get autoremove** in a terminal. Before agreeing to the command continuing, check that the packages being marked for removal are as expected.

# **Zusätzliche Software-Paketquellen**

## **Aktivieren weiterer Paketquellen**

Es ist möglich, weitere Paketquellen hinzuzufügen, zum Beispiel von Drittanbietern. Um mehr Paketquellen zu aktivieren:

- Open  **→ <b>B** Settings Manager → Software & Updates or → Software → Software & Updates and go to the *Other Software* tab
- **Hinzufügen …** betätigen, um eine zusätzliche Paketquelle hinzuzufügen.
- Geben Sie die APT-Zeile für die zusätzliche Paketquelle ein. Diese ist meistens über die Webseite der zusätzlichen Paketquelle herauszufinden und sollte in etwa so aussehen: **deb http://ftp.debian.org etch main**
- Drücken Sie **Quelle hinzufügen** und anschließend auf **Schließen**, um Ihre Änderungen zu speichern.
- Sie werden eine Nachricht erhalten, dass die Informationen über verfügbare Software nicht mehr aktuell sind. Klicken Sie auf **Neu laden**.

• Die meisten Paketquellen nutzen einen GPG-Schlüssel um die Dateien, welche Sie anbieten, digital zu signieren. Das macht es leicht zu prüfen, ob die Dateien seit ihrer Entstehung verändert wurden. Damit APT das prüfen kann, benötigen Sie den öffentlichen Schlüssel zur digitalen Unterschrift. Dieser Schlüssel sollte von der Webseite der Paketquelle zum Herunterladen verfügbar sein. Wenn Sie diesen GPG Schlüssel heruntergeladen haben, importieren Sie diesen, indem Sie den Reiter *Authentifizierung* wählen, anschließend **Schlüsseldatei importieren…** und den GPG-Schlüssel wählen, der importiert werden soll.

## **Achtung**

Seien Sie vorsichtig bei der Installation von Software aus Paketquellen von Drittanbietern. Die Software ist möglicherweise nicht offiziell mit Xubuntu getestet worden und kann ihr installiertes System beschädigen.

## **Eingeschränkte und unfreie Software**

Die meisten Programme, die für Xubuntu verfügbar sind, sind kostenlos und Open-Source. Diese Programme darf jeder installieren und verwenden. Außerdem kann jeder diese bearbeiten und weiter verbreiten. Xubuntu baut auf dieser Art von Software auf.

*Nicht-Freie Software* ist Software, die nicht frei verfügbar oder frei veränderbar ist. Dies macht es für Xubuntu-Entwickler schwierig die Software zu verbessern oder Fehler zu korrigieren. Daher wird empfohlen stattdessen [Freie Software](http://www.ubuntu.com/project/about-ubuntu/our-philosophy) [\[http://www.ubuntu.com/project/about-ubuntu/our-philosophy](http://www.ubuntu.com/project/about-ubuntu/our-philosophy)] zu verwenden.

*Eingeschränkte Software* ist Software, welche hinsichtlich Verwendung eingeschränkt ist und daher nicht als Freie Software gilt. Nicht-Freie Software ist eine Art von eingeschränkter Software deren Einschränkungen darauf zurückzuführen sind, ddass die Software über eine nicht freie Lizenz verfügt. Andere Gründe dafür dass Software als Nicht-Freie Software gilt sind beispielsweise gesetzliche Einschränkungen (z. B. ist die Benutzung bestimmter Software in manchen Ländern illegal) oder auch patentrechtliche Einschränkungen.

In manchen Fällen steht nur eingeschränkte Software zur Verfügung. Das ist zum Beispiel bei Software zum Abspielen spezieller Audio- oder Videoformate der Fall oder auch für manche Grafikkartentreiber.

Sie sollten durch die Paketverwaltung gewarnt werden, wenn Sie versuchen eingeschränkte Software zu installieren. Wenn diese nicht legal in Ihrem Land genutzt werden darf, dann können Sie wenig tun; Sie sollten die Software nicht installieren. Wenn die Software nur deshalb eingeschränkt ist weil es sich um Nicht-Freie Software handelt, können Sie sie trotzdem verwenden (z. B. im Falle Nicht-Freier Grafikkartentreiber). Seien Sie sich bewusst, dass die meiste Nicht-Freie Software nicht von Xubuntu unterstützt wird und derartige Software nicht von den Xubuntu-Entwicklern korrigiert werden kann.

## **Warnung**

In manchen Fällen ist es schwierig herauszufinden, wieso es sich bei einem bestimmten Software-Paket um eingeschränkte Software handelt. In solchen Fällen sollten Sie im [deutschsprachigen](http://ubuntuforums.org/) [Ubuntu-Forum \[http://ubuntuforums.org/](http://ubuntuforums.org/)] um Rat fragen. Falls Sie danach immer noch nicht herausgefunden haben, wieso die Software eingeschränkt ist, gehen Sie auf Nummer sicher und installieren Sie sie nicht; die Benutzung könnte in ihrem Land illegal sein.

# **Installieren von Paketen ohne Internetverbindung**

## **Datenträger als Softwarequellen angeben**

Um eine CD als Paketquelle für Ihr System hinzuzufügen:

- Legen Sie eine CD ein, die Pakete enthält, wie zum Beispiel das Xubuntu-Installationsmedium, welches mit einer begrenzten Auswahl von Paketen ausgestattet ist
- Öffnen Sie → *Alle Einstellungen* → *Anwendungen & Aktualisierungen* und wechsle zum *Andere Software* Reiter
- Den Knopf **Medium hinzufügen …** betätigen; Sie werden aufgefordert Ihr Passwort einzugeben

Nachdem Sie die CD zu den Softwarequellen hinzugefügt haben, können Sie davon Pakete installieren.

## **Hilfreiche Anwendung**

If you have less than optimal Internet access, **apt-offline** allows you to use another computer with better access to download packages and check for package updates like security fixes. All you need is time, patience, and a portable USB storage device. A usage example to learn more about this can be found in Kapitel 10, *[Netzlose Paketverwaltung](#page-42-0)*.

# **Aktualisierungshäufigkeit und -verhalten ändern**

Sie können die Häufigkeit der Überprüfungen und die Art und Weise wie Aktualisierungen gehandhabt werden ändern. Sobald die **Aktualisierungsverwaltung** läuft und den entsprechenden Dialog anzeigt, erscheint ein *Einstellungen…*-Knopf am unteren Rand. Wenn man diesen drückt, öffnet sich der *Anwendungen & Aktualisierungen* Dialog im *Aktualisierungen*-Reiter. Alternativ kann man den Einstellungsdialog via → *Alle Einstellungen* → *Anwendungen & Aktualisierungen* und Öffnen des Reiters *Aktualisierungen* erreichen.

Die folgenden Einstellungen können hier geändert werden:

## **Quellen aktualisieren**

- *Wichtige Sicherheitsaktualisierungen* Aktualisierungen, die kritische Sicherheitsmängel beheben, sind über diese Quelle verfügbar. Es wird empfohlen, dass alle Benutzer diese Quelle aktiviert lassen (sollte standardmäßig aktiviert sein).
- *Empfohlene Aktualisierungen* Aktualisierungen, die wichtige Softwareprobleme (welche keine Sicherheitsmängel sind) beheben, sind über diese Quelle verfügbar. Die meisten Benutzer sollten diese Quelle aktiviert lassen, da viele bekannte und störende Probleme mit diesen Aktualisierungen behoben werden.

#### **Achtung**

Die folgenden Aktualisierungen sollten mit einiger Vorsicht verwendet werden.

- *Vorabveröffentlichte Aktualisierungen* Aktualisierungen, die derzeit getestet werden, bevor sie für alle veröffentlicht werden, sind über diese Quelle erhältlich. Wenn Sie helfen wollen neue Aktualisierungen zu testen (und dadurch neue Probleme schneller zu beheben), aktivieren Sie diese Quelle. Lassen Sie jedoch Vorsicht walten, da einige Aktualisierungen womöglich noch nicht ausreichend getestet wurden; es wird nicht empfohlen diese Quelle zu aktivieren, es sei denn Sie sind auf gelegentliche Probleme vorbereitet.
- *Nicht unterstützte Aktualisierungen* Wenn neue Versionen beliebter Software erscheinen, werde diese häufig für ältere Xubuntu Versionen zurückportiert, sodass alle Benutzer von den Verbesserungen profitieren können. Diese Zurückportierungen werden nicht unterstützt, können durch ihre Installation Probleme verursachen und sollten nur von Benutzern installiert werden, die die neue zurückportierte Version unbedingt benötigen.

## **Benachrichtigung über neue Xubuntu-Versionen**

Dieser Abschnitt der **Aktualisierungsverwaltung** beschäftigt sich mit der Art und Wiese, auf die Sie über neue Versionen benachrichtigt werden. Sie haben drei Auswahlmöglichkeiten:

- *Für jede neue Version* Sie werden Benachrichtigungen über jede neue Version bekommen, einmal alle 6 Monate.
- *Für Langzeitunterstützungsversionen* Sie erhalten Informationen, sobald eine neue LTS ("Long Term Support") Version erscheint, einmal in 2 Jahren
- *Niemals* Sie werden nicht über neue Versionen benachrichtigt werden

#### **Anmerkung**

Die Auswahl für LTS-Benachrichtigungen ist die empfohlene Option, speziell wenn Sie Xubuntu auf einem Produktiv-Computer nutzen, für den maximale Stabilität erforderlich ist.

## **Warnung**

Es wird nicht empfohlen die Einstellung *Niemals* zu wählen. Dies hinterlässt Sie mit einem nicht unterstützen System, wenn Sie nicht manuell selbständig oft genug Aktualisierungen einspielen. Daneben versäumen Sie Bugfixes, Aktualisierungen zum Ausräumen von Sicherheitslücken und verbesserte Hardwareunterstützung. Für nähere Informationen über Aktualisierungen von Xubuntu und die Dauer der Versionsunterstützung gehen Sie zu Kapitel 2, *[Migration und Aktualisierung](#page-10-0)*.

## **Weitere Optionen**

Paketaktualisierungen können vom Desktop aus geplant werden und Sie können einstellen, wie und auf welche Weise das System sich selbst aktualisiert.

- *Automatisch nach Aktualisierungen suchen* Erlaubt Ihnen die Vorgabe eines Zeitpunkts, wann das System nach Aktualisierungen suchen soll
- *Automatisch herunterladen und installieren* Erlaubt Ihnen einzustellen, dass das System Aktualisierungen ohne Bestätigungen herunterlädt, aber mit der Installation wartet, bis Sie diese manuell veranlassen.
- *Sofort anzeigen* Erlaubt die Einstellung, dass das System über vorhandene Sicherheitsaktualisierungen informiert

# <span id="page-42-0"></span>**Kapitel 10. Netzlose Paketverwaltung**

Das Werkzeug **apt-offline** hilft, Ihren Rechner auf dem neuesten Stand zu halten, selbst wenn er nicht mit dem Internet verbunden ist, indem ein zweiter Rechner verwendet wird, der mit dem Internet verbunden ist. Der zweite Rechner kann Xubuntu, ein anderes Ubuntu-Derivat oder Debian nutzen. Eine grafische Benutzeroberfläche ist per **apt-offline-gui** verfügbar. Dieses Dokument beschäftigt sich mit der Kommandozeilen-Variante.

In diesem Kapitel werden Anweisungen gegeben, einen USB-Speicher zu verwenden; der Name und Pfad zu diesem Verzeichnis sollte vorher von Ihnen festgelegt werden.

## **Warnung**

Ein paar spezifische Pakete unterstützen keine netzwerklose Installation, da sie Download-Skripte während des Installations- oder Aktualisierungsprozesses ausführen. Pakete, welche regelmäßig dieses Verhalten zeigen sind **flashplugin-installer**, **nautilus-dropbox**, und **ttf-mscorefontsinstaller**. Es gibt keine einfache Lösung für Installationspakete, die selbst Downloads durchführen.

#### **Anmerkung**

Verwenden Sie nicht das **-y** - Kommandozeilenargument bei den Paketaktualisierungen; so haben Sie eine letzte Möglichkeit, Ihre Aktualisierungen zu prüfen, ob irgendeins der oben genannten Probleme auftritt.

## **Anmerkung**

Während der Verwendung von **apt-offline** erscheinen möglicherweise einige Fehler in roter Schrift, welche sich auf Downloadfehler von Übersetzungen beziehen. Diese können ruhig ignoriert werden.

# <span id="page-42-1"></span>**Aktualisieren der Paketquellen**

Nachdem Sie einen USB-Speicher eingesteckt haben und ein Terminal geöffnet haben, können Sie apt-offline verwenden, um eine Anfrage zu erzeugen, damit die lokalen Paketquellen auf Ihrem Rechner aktualisiert werden. Dies ermöglicht es Ihrem Rechner, zu erkennen, ob es Fehlerbehebungen, Sicherheitsaktualisierungen oder neue Software für ihren Rechner gibt.

Führen Sie von Ihrem unverbundenen Computer aus: **apt-offline set --update apt-offline.sig**

Wenn dies abgeschlossen ist, kopieren Sie **apt-offline.sig** auf Ihren USB-Speicher und nehmen Sie es zu dem mit dem Internet verbundenen Rechner. Mit apt-offline verwenden Sie dann diese Datei auf diesem Rechner, um herunterzuladen, was der vom Netzwerk getrennte Rechner benötigt, um sich zu aktualisieren. Wechseln Sie in das Verzeichnis auf dem USB-Speicher, welches die Datei apt-offline.sig enthält und geben Sie **apt-offline get --bundle bundle.zip apt-offline.sig** ein. Wenn dies abgeschlossen ist, entfernen Sie den USB-Speicher und nehmen Sie ihn zurück zu dem vom netzwerk getrennten Rechner.

Am unverbundenen Computer stecken Sie den USB-Speicher wieder ein. Navigieren Sie zum Verzeichnis auf dem Flashspeicher, welches die zwei Dateien enthält und geben ein: **sudo apt-offline install bundle.zip**. Sobald der Befehl vollständig ausgeführt worden ist, sind Ihre Paketquellen aktuell.

## **Installieren eines Paketes**

Sie können apt-offline dazu benutzen, ein Paket zum Installieren herunterzuladen. Diese Aktion kann mit dem Aktualisieren der Softwarequellen kombiniert werden. In einer unverbundenen Umgebung ist das effiziente Nutzen von Verbindungsgelegenheiten der Schlüssel.

Gehen wir in diesem Beispiel davon aus, Sie wollen ein neues Programmpaket installieren. Für den Moment benennen wir dieses Paket als *PACKAGENAME*, obwohl Sie im normalen Fall lediglich den Paketnamen eintragen. Ziemlich häufig erfordert das Installieren eines Pakets auch die Installation seiner Abhängigkeiten. **apt-offline** übernimmt für Sie das Auflösen dieser Abhängigkeiten. Um diesen Prozess zu starten, öffnen Sie ein Terminal-Fenster, stecken Sie den USB-Speicher ein und navigieren Sie zum Verzeichnis des USB-Speichers. Von diesem Verzeichnis aus führen Sie den Befehl **sudo apt-offline set --install-packages \$PACKAGENAME --update apt-offline.sig** aus.

Sobald der Befehl fertig ist, kopieren Sie **apt-offline.sig** auf Ihren USB-Speicher und verbinden Sie ihn mit einem anderen Computer. Mit installiertem apt-offline auf diesem Computer benutzen Sie die Datei zum Herunterladen und Installieren von PACKAGENAME für den unverbundenen Computer. Navigieren Sie zu dem Verzeichnis auf dem USB-Speicher, welches die Datei apt-offline.sig enthält und führen Sie folgenden Befehl aus: **sudo apt-offline get --bundle bundle.zip apt-offline.sig**. Die Ausgabe zeigt den Versuch, sowohl die Aktualisierung der Paketquellen als auch *PACKAGENAME* und seine vom System benötigten Abhängigkeiten herunterzuladen. Wenn der Vorgang abgeschlossen ist, entfernen Sie den USB-Speicher und bringen Sie ihn zum unverbundenen Computer zurück.

Am unverbundenen Computer stecken Sie den USB-Speicher ein. Navigieren Sie zu dem Verzeichnis auf dem USB-Speicher, welches die zwei Dateien enthält und führen folgenden Befehl aus: **sudo apt-offline install bundle.zip**. Sobald der Vorgang abgeschlossen ist, sind Ihre Paketquellen aktuell. Nun können Sie mit dem Installieren von *PACKAGENAME* fortfahren, in dem Sie folgenden Befehl eingeben: **sudo aptget install PACKAGENAME**.

# **Aktualisierung Ihres Systems**

Die Aktualisierung von Paketen erfordert 2 Phasen: das Aktualisieren der Paketquellen und das Herunterladen und Aktualisieren der Pakete.

Aktualisieren Sie zuerst Ihre Paketquellen nach den Anweisungen in ["Aktualisieren der Paketquellen"](#page-42-1)

Löschen Sie das Verzeichnis auf dem USB-Speicher, welches Sie zuvor benutzt hatten. In einem neuen Terminal-Fenster navigieren Sie in jenes Verzeichnis auf dem USB-Speicher, von welchem Sie arbeiten wollen. Da wir nie die Gelegenheit verpassen wollen, die Paketquellen des unverbundenen Computers aufzufrischen, können wir den Befehl so anpassen, dass er nicht nur nach Aktualisierungen für Pakete sieht,

sondern auch die Paketquellen selbst aktualisiert. Geben Sie folgenden Befehl ein: **apt-offline set - update --upgrade apt-offline.sig**

Sobald der Befehl fertig ist, kopieren Sie **apt-offline.sig** auf Ihren USB-Speicher und verbinden Sie ihn mit einem anderen Computer. Mit installiertem apt-offline auf diesem Computer benutzen Sie die Datei zum Herunterladen der Software, die der unverbundene Computer zum Selbstaktualisieren benötigt. Navigieren Sie zu dem Verzeichnis auf dem USB-Speicher, welches die Datei apt-offline.sig enthält und führen Sie folgenden Befehl aus: **sudo apt-offline get --bundle bundle.zip apt-offline.sig**. Die Ausgabe zeigt den Versuch, sowohl die Aktualisierung der Paketquellen als auch jegliche Paketaktualisierungen und Abhängigkeiten herunterzuladen. Wenn der Vorgang abgeschlossen ist, entfernen Sie den USB-Speicher und bringen Sie ihn zum unverbundenen Computer zurück.

Stecken Sie am unverbundenen Computer den USB-Flashspeicher ein und navigieren Sie auf dem Gerät zu dem Verzeichnis mit den beiden Dateien. Geben Sie **sudo apt-offline install bundle.zip** ein. Sobald der Befehl vollständig ausgeführt worden ist, werden Ihre Paketquellen aktuell sein. Dann können Sie die Aktualisierung vornehmen: **sudo apt-get upgrade**.

# **Kapitel 11. Wie Sie Ihren Rechner und Ihre persönlichen Informationen schützen**

Keeping your computer and personal information safe from security threats is one of the most important aspects of computing today. This guide aims to help you achieve a higher level of security. Pay particular attention to the following subsections:

- ["Wie Sie Ihre Anwendungen auf dem neuesten Stand halten"](#page-45-0)
- ["Verwenden Sie schwer zu erratende und einzigartige Passwörter für wichtige Benutzerkonten"](#page-46-0)
- ["Vermeiden Sie die Ausführung von Skripten oder Installation von Anwendungen aus unbekannten](#page-49-0) [Quellen"](#page-49-0)
- ["Halten Sie Ihren Browser für sensible Tätigkeiten sauber"](#page-49-1)
- ["Gehen Sie mit E-Mails sicher um"](#page-50-0)

# <span id="page-45-0"></span>**Wie Sie Ihre Anwendungen auf dem neuesten Stand halten**

Sicherheitsaktualisierungen sind sehr wichtig. Sie sind die beste Verteidigung, die sie gegen die Menschen welche Ihrem Rechner Schaden zufügen wollen, haben. Sie sollten Sie unverzüglich installieren. Wenn eine Sicherheitsaktualisierung veröffentlicht wird, wissen Hacker bereits, wie man einen Rechner missbraucht, der nicht auf dem neuesten Stand ist. Im schlimmsten Fall suchen Sie innerhalb weniger Stunden nach Opfern, welche sie mit automatisierten Programmen hacken können.

Automatische Sicherheitsaktualisierungen sind in der Voreinstellung in Xubuntu aktiviert. Falls Sie die Einstellungen für automatisch installierte Aktualisierungen ändern möchten, gehen Sie zum *Aktualisierungen*-Reiter unter → *Alle Einstellungen* → *Anwendungen & Aktualisierungen* und ändern Sie die Einstellungen nach Ihren Vorlieben.

#### **Warnung**

Disabling automatic updates lowers the security level of your computer. When the automatic updates are turned off, it is essential to remember to manually upgrade often.

#### **Tipp**

Falls Sie eine Internetverbindung mit beschränkter Bandbreite verwenden und keine automatischen Aktualisierungen verwenden möchten, denken Sie daran, die Aktualisierungen jedes Mal zu installieren, wenn Sie eine unbeschränkte Internetverbindung haben.

## **Passwörter**

## **Warnung**

Official companies will not ask you for your password. If you are asked for your password, delete any e-mail asking for such. If you are on the telephone, hang up and call someone you know to ensure that the connection to those asking is lost.

## <span id="page-46-0"></span>**Verwenden Sie schwer zu erratende und einzigartige Passwörter für wichtige Benutzerkonten**

Die Verwendung starker und einzigartiger Passwörter für wichtige und sensible Benutzerkonten verhindert unbefugten Zugriff auf Ihre persönlichen Informationen, Identitätsdiebstahl und direkte finanzielle Verluste. Betrachten Sie folgendes Szenario:

1. Alice verwendet identische Passwörter für meinevertrauenswuerdigebank.de und unsichererblog.de

- 2. unsichererblog wird gehackt und Alices Information und Passwort werden gestohlen
- 3. Hacker können nun auf Alices Bankkonto zugreifen und ihr Geld stehlen

Passwörter mehrfach zu verwenden kann katastrophal enden. Sie sollten darauf achten, einzigartige und starke Passwörter für folgende Dienste zu verwenden:

- *E-Mail-Benutzerkonten*. E-Mail-Benutzerkonten können dazu verwendet werden, um alle Ihre anderen Passwörter über die »Passwort vergessen«-Funktion auf allen Webseiten zurückzusetzen.
- *Passwortspeicher und -verwaltungen*. Es ist sinnvoll für solche Dienste ein gutes Passwort zu verwenden, da sie Ihnen das Tippen vieler weiterer Passwörter vermeiden helfen!
- *Konten für Bankgeschäfte*, einschließlich PayPal und anderer Zahlungsseiten. Wenn jemand auf diese zugreifen kann, kann man Ihr Geld stehlen.

## **Was macht ein starkes Passwort aus?**

Die Stärke eines Passwortes hängt davon ab, wie schwer es für einen Angreifer ist, es zu erraten. Angreifer verwenden spezielle Programme, welche Millionen von Versuchen, das Passwort zu erraten pro Sekunde durchführen, also haben schwache Passwörter keine Chance.

Manche Passwörter (wie **monkey**, **password**, **test**, **123456**) sind extrem einfach. Wenn Sie solche Passwörter verwenden, werden Ihre Konten leicht geknackt. Auch das Hinzufügen von Großbuchstaben, Zahlen oder Sonderzeichen reicht oft nicht aus, um aus einem leichtem Passwort ein schwieriges zu machen. Dies kommt daher, dass häufig dieselben Sonderzeichen und Zahlen hinzugefügt werden (zum Beispiel ist **monkey1** einfacher als **mo5nkey** und auch einfacher als **monkey hoover**).

Es ist besser einen längeren Schlüssel, wie eine Passphrase, zu wählen (zum Beispiel **korrekt pferd stabil batterie**), als einen Schlüssel, der sowohl schwer einzuprägen als auch leicht zu knacken ist. Erwägen die

Informationen schützen Verwendung einer Reihe einfacher Wörter, an die Sie sich leicht erinnern können. Wählen Sie keine Wörter, die Menschen in Ihrem Umfeld leicht mit Ihnen in Verbindung bringen (zum Beispiel sollten Sie keine Pokerbegriffe wählen, wenn Sie jeden Tag Poker spielen).

## **Wie verwendet man Passwörter sicher wieder?**

Obwohl das Verwenden des gleichen Passworts für mehrere Accounts nicht empfohlen wird, tut dies am Ende fast jeder, sogar Sicherheits-Experten. Jedes Jahr werden viele bekannte Webseiten durch Hacker angegriffen. Einige Seiten verkaufen die Benutzer-Passwörter absichtlich an Dritte. Es gibt keine eindeutige Einigung unter Sicherheitsforschern wie das Risiko bei mehrfachen Nutzen eines Passwortes verringert werden kann, dennoch sollten Sie Folgendes bedenken:

- Trennen Sie Ihre beruflichen Passwörter von Ihren privaten Passwörtern.
- Verwenden Sie nicht dasselbe Passwort für Websites, auf denen Angreifer Ihrem Ansehen schaden können, und solchen mit geringem Wert.
- Verwenden Sie ein Passwort, welches ruhig gestohlen werden darf, für Webseiten, denen Sie nicht vertrauen.
- "Vergeuden" Sie keine Passwörter für Websites, auf denen Sie sich einmal im Jahr einloggen. Denken Sie sich ein zufälliges Passwort aus und nutzen Sie nächstes Mal die "Passwort vergessen"-Funktion.

## **Wann sollte ein Passwort geändert werden?**

Sie müssen Ihr Passwort nicht jeden zweiten Tag ändern. In den meisten Fällen kann ein Angreifer, wenn er Ihr Passwort einmal stehlen kann, dies auch in der Zukunft machen.

Wenn Sie Ihr Passwort ändern müssen, sollten Sie eines wählen, das *tatsächlich* anders als das vorherige ist. Zum Beispiel: **monkey5** ist kein akzeptabler Ersatz für **monkey4** und wird leicht von Angreifer erraten, der schon Ihr vorheriges Passwort gestohlen hat!

## **Wie man sein Anmeldepasswort ändert**

Um Ihr Passwort zu ändern, führen Sie die folgenden Schritte durch:

- Öffnen Sie → *Alle Einstellungen* → *Benutzer und Gruppen*
- Klicken Sie in der Liste auf ihren Benutzernamen
- Auf *Ändern …* klicken, neben der Beschriftung *Passwort*
- Geben Sie zuerst ihr*aktuelles Passwort* ein.
- Nun können Sie entweder
	- Ein zufälliges Passwort erzeugen, indem Sie *Zufälliges Passwort erzeugen* auswählen und den Knopf **Erzeugen** drücken.

- Informationen schützen Ein neues Passwort wählen, indem Sie das neue Passwort in die Felder *Neues Passwort* und *Bestätigung* eingeben
- Klicken Sie zum Abschluss auf den Knopf **OK**, um die Passwortänderung zu bestätigen.

## **Achtung**

Obwohl es mögliche ist, Xubuntu so einzustellen, dass es sich nach dem Start automatisch anmeldet, ist von der automatischen Abmeldung stark abzuraten, weil es weniger Sicherheit für Ihr System bietet. Bitte schalten Sie die automatische Anmeldung nur ein, wenn Sie jedem trauen, der Zugang zu dem Rechner hat.

## **Prüfen Sie regelmäßig, ob Ihre Passwörter gestohlen wurden**

Websites wie [haveibeenpwned.com \[https://haveibeenpwned.com/](https://haveibeenpwned.com/)] können Ihnen sagen, ob Ihre E-Mail-Adresse oder Ihr Benutzername in Datenbanken gestohlener Passwörter erscheint. Es ist ratsam dies alle zwei Monate zu prüfen. Außerdem können Sie gelegentlich in den Nachrichten von einem Dienst hören, den Sie nutzen, oder eine E-Mail von einem Anbieter erhalten, die Sie informiert gehackt worden zu sein. Wenn Sie überzeugt sind, dass Ihr Passwort kompromittiert wurde, sollten Sie:

- 1. identifizieren Sie alle Dienste, bei denen Sie dieses Passwort verwendet haben
- 2. ändern Sie ihr Passwort bei allen diesen Diensten
- 3. prüfen Sie kürzliche Vorgänge auf den betroffenen Konten (halten Sie Ausschau nach Geldüberweisungen; außerdem halten E-Mail-Dienste häufig ein Protokoll Ihrer kürzlichen Verbindungen mit IP-Adressen und Standorten vor)

## **Warnung**

*Never* reveal your *password* to a third-party website. The website above is OK to use because it asks for an email address, which is relatively public information. It does not ask for a password. Websites that ask for your password will most likely misuse it.

## **Was ist mit Passwortverwaltungen?**

Passwortverwaltungen sind eine sehr bequeme Art, viele einzigartige Passwörter zu verwenden, ohne sich an alle erinnern zu müssen!

## **Tipp**

There are several password managers available in the repositories, including **KeePassX** and **PaSaffe**.

Manche Passwortverwaltungen, wie **KeePassX**, können Ihre Passwörter über mehrere Geräte hinweg synchronisieren, einschließlich Windows- oder OS-X-Rechner. Sie sollten sich jedoch über einige Einschränkungen im Klaren sein, wenn Sie sich für die Nutzung einer Passwortverwaltung entscheiden:

- Informationen schützen Online-Passwortverwaltungen können auch gehackt werden. Speichern Sie in einer Passwortverwaltung keine Passwörter Ihrer E-Mail- oder Bankkonten.
- Verwenden Sie ein einprägsames Passwort für die Entsperrung Ihrer Passwortverwaltung! Sollten Sie dieses Passwort verlieren, könnten Sie Zugriff auf alle Ihre Konten verlieren (ein weiterer guter Grund keine E-Mail-Passwörter in Ihrer Passwortverwaltung zu speichern).
- Proprietären Passwortverwaltungen sollte man nicht vertrauen. Niemand weiß, was diese mit Ihren Passwörtern machen.
- Möglicherweise müssen Sie auf einige Konten von Geräten Ihrer Freunde oder Familie aus zugreifen. Für solche Konten können Sie Ihrer Passwortverwaltung sagen, ein bestimmtes und einprägsames Passwort anstatt eines zufälligen zu verwenden.

Wenn Sie die obigen Ratschläge befolgen, können Passwortverwaltungen eine großartige Art sein, auf einfache Art und Weise sicher zu sein!

# **Hinweise für gute Online-Sicherheit**

## <span id="page-49-0"></span>**Vermeiden Sie die Ausführung von Skripten oder Installation von Anwendungen aus unbekannten Quellen**

- Installieren Sie Programme wenn möglich nur aus den offiziellen Paketquellen.
- Wenn Sie ein Skript ausführen, das Sie auf einer Fehlerdiagnose- oder Support-Website gefunden oder auf IRC bekommen haben, nehmen Sie sich einen Moment Zeit, es sich anzusehen, oder bitten Sie einen Dritten um Bestätigung, was das Skript tut. Seien Sie besonders vorsichtig bei Skripten, die Root-Zugriff erfordern, da sie auch Konten anderer Nutzer beeinträchtigen könnten.

## <span id="page-49-1"></span>**Halten Sie Ihren Browser für sensible Tätigkeiten sauber**

Webbrowser-Erweiterungen sind eine unter Hackern verbreitete Methode um Nutzern zu schaden. Sie sind für Linux besonders von Bedeutung, da sie mit allen Plattformen kompatibel sind. Bösartige Erweiterungen könnten Ihre Passwörter stehlen, Ihre Online-Aktivitäten für Werbung beobachten, Ihre Konten bei Sozialen Netzwerken missbrauchen oder Ihr Geld stehlen.

Sie können Maßnahmen ergreifen um das Risiko, dem Sie sich aussetzen, zu begrenzen:

- Installieren Sie nie eine Erweiterung, die nicht von Ihrem Browser-Hersteller bereitgestellt wird
- In Firefox: Verwenden Sie ein separates Benutzerkonto für sensible Tätigkeiten wie Bankgeschäfte und Online-Shopping. Firefox-Benutzerprofile teilen sich nicht die Erweiterungen (Lesen Sie [Firefox-Profile](https://support.mozilla.org/de/kb/firefox-profile-erstellen-und-loeschen) [mithilfe des Profil-Managers erstellen und löschen](https://support.mozilla.org/de/kb/firefox-profile-erstellen-und-loeschen) [[https://support.mozilla.org/de/kb/firefox-profile](https://support.mozilla.org/de/kb/firefox-profile-erstellen-und-loeschen)[erstellen-und-loeschen](https://support.mozilla.org/de/kb/firefox-profile-erstellen-und-loeschen)]).

Informationen schützen • In Chrome und anderen Browsern: Nutzen Sie den Inkognito-Modus für sensible Tätigkeiten wie Bankgeschäfte und Online-Shopping. Der Inkognito-Modus deaktiviert standardmäßig alle Erweiterungen.

## <span id="page-50-0"></span>**Gehen Sie mit E-Mails sicher um**

- Öffnen Sie keine E-Mail-Anhänge von Personen, die Sie nicht kennen oder wenn der Inhalt der E-Mail zusammenhanglos oder verdächtig ist (zum Beispiel Rechnungen von Personen/Unternehmen, von denen Sie noch nie gehört haben).
- Antworten Sie nicht auf Spam-E-Mails. Dies informiert die Spammer, dass ihre E-Mail-Adresse aktiv ist und wird sie dazu ermutigen, Ihnen noch mehr Spam zu schicken.

## **Erwägen Sie die Verwendung einer Firewall, wenn Ihr Rechner Internetdienste bereitstellt**

Wenn Sie öffentlich zugängliche Internetdienste anbieten oder nicht hinter einem NAT-Router sind, sollten Sie erwägen eine Firewall zu verwenden. Die meisten Heimanwender sind hiervon nicht betroffen.

Firewalls sind in ihrer Voreinstellung nicht sehr nützlich. Sie sollten daher überlegen, was Sie erzielen möchten, und die Firewall entsprechend konfigurieren. Firewalls können Sie gegen Denial-of-Service-Angriffe schützen, den Zugang zu einen Dienst auf bestimmte IP-Adressen beschränken oder verdächtige Pakete untersuchen und abweisen. Sie können Sie jedoch nicht gegen unbekannte oder neu entstehende Bedrohungen schützen und sie ersetzen nicht die Notwendigkeit der Installation von Sicherheitsaktualisierungen.

# **Fertigen Sie regelmäßig Datensicherungen an**

Ein Problem, das Sie gelegentlich erfahren können, ist der unerwartete Verlust einiger Ihrer Arbeit und Einstellungen aus dem einen oder anderen Grund. Die Ursachen solchen Datenverlusts sind zahlreich und vielfältig; sie können alles Mögliche sein vom Stromausfall bis zum versehentlichen Löschen einer Datei. Es ist strengstens empfohlen, dass Sie regelmäßig Sicherheitskopien Ihrer wichtigen Dateien anfertigen, sodass Sie diese bei Auftreten eines Problems nicht verlieren.

Es ist klug Sicherheitskopien getrennt von Ihrem Rechner aufzubewahren; das heißt, Sie sollten eine Art von Datenspeicher nutzen, die nicht dauernd mit Ihrem Rechner verbunden ist. Die Möglichkeiten umfassen, sind aber nicht beschränkt auf, beschreibbare CDs und DVDs, externe Festplatten, USB-Speicher und andere Rechner im Netzwerk.

Eine einfache Möglichkeit Ihre Dateien zu sichern, ist sie manuell an einen sicheren Ort zu kopieren (siehe oben), unter Verwendung der **Dateiverwaltung** als auch des **Archivmanager**, der Sie Dateien komprimieren und zusammenlegen lässt. Alternativ können Sie eine auf Datensicherung spezialisierte Anwendung nutzen.

Allgemeine Ratschläge zur Verwahrung guter Datensicherungen:

- Informationen schützen Fertigen Sie regelmäßig Datensicherungen an
- Prüfen Sie Ihre Sicherungen immer nach der Erstellung, um sicherzustellen, dass sie korrekt erstellt wurden.
- Beschriften Sie ihre Datensicherungen deutlich und bewahren Sie sie an einem sicheren Ort auf

## **Tipp**

There are numerous dedicated backup applications available in the repositories, including **Dejà Dup** and **luckyBackup**.

#### **Tipp**

Wenn Sie Online-Speicherdienste wie Dropbox nutzen, ist es eine gute Idee vorher Ihre Dokumente zu verschlüsseln und eine verschlüsselte Archivdatei hochzuladen. Dies verhindert, dass Online-Dienst-Mitarbeiter auf Ihre Dokumente zugreifen.

#### **Tipp**

Datensicherung kann außerdem ein wirkungsvoller Schutz gegen Erpresser-Software sein, die Ihre Daten verschlüsselt und nur wieder entschlüsselt, wenn Sie an die Entwickler zahlen. Um sich vor Erpresser-Software zu bewahren, vermeiden Sie die Installation von Anwendungen aus unbekannten Quellen. Für nähere Informationen, lesen Sie ["Vermeiden Sie die Ausführung von Skripten oder](#page-49-0) [Installation von Anwendungen aus unbekannten Quellen"](#page-49-0).

# **Ziehen Sie Verschlüsselung in Erwägung**

Vollständige Festplattenverschlüsselung ist eine gute Maßnahme, um den Inhalt Ihres Rechners für den Fall zu schützen, dass er gestohlen wird. Sie sollten dies in Erwägung ziehen, wenn Sie zum Beispiel im Beruf mit wertvollem geistigen Eigentum zu tun oder eine Führungsverantwortung innehaben. Denken Sie daran, dass Sie vollständige Festplattenverschlüsselung nicht schützt, wenn Sie Ihren Rechner bei Nichtbenutzung nicht herunterfahren.

#### **Tipp**

Die einfachste Art und Weise, die vollständige Verschlüsselung eines Laufwerkes einzuschalten ist, dies während der Installation vorzunehmen.

#### **Tipp**

Außerdem können Sie verschlüsselte Dateisysteme mithilfe von spezieller Software erstellen, zum Beispiel LUKS. Verschlüsselte Dateisysteme können beliebige Daten jeglicher Größe enthalten. Sie können sie wie einen USB-Stick laden, wenn Sie auf ihren Inhalt zugreifen müssen, und sie die übrige Zeit geschlossen halten. Die Beschreibung dessen liegt außerhalb des Umfangs dieser Dokumentation, es gibt aber zahlreiche Anleitungen dazu online.

## Wie Sie Ihren Rechner und Ihre persönlichen Informationen schützen **Verwendung Ihres Rechners in einer gemeinsam genutzten Umgebung**

## **Teilen Sie ein Benutzerkonto nicht mit mehreren Personen**

Wenn Xubuntu installiert wird, ist es für eine einzelne Person eingerichtet. Wenn mehrere Personen den Rechner verwenden, ist es am besten für jede Person ein eigenes Benutzerkonto einzurichten. Um mehr über das Hinzufügen von Benutzerkonten zu erfahren, lesen Sie ["Benutzer und Gruppen".](#page-61-0)

## **Sperren Sie Ihren Bildschirm während Ihrer Abwesenheit**

Ihren Bildschirm zu sperren hindert andere Leute auf Ihren Rechner zuzugreifen während Sie von ihm weg sind. All Ihre Anwendungen und Arbeit bleiben geöffnet während der Bildschirm gesperrt ist.

Um den Bildschirm zu sperren, drücken Sie *Strg+Alt+Entf* oder klicken → *Bildschirm sperren*.

Um den Bildschirm zu entsperren, bewegen Sie die Maus oder drücken eine Taste. Geben Sie dann Ihr Passwort ein und drücken entweder die *Enter*-Taste oder klicken den **Entsperren**-Knopf.

Wenn mehr als eine Person ein Benutzerkonto auf Ihrem Rechner hat und der Bildschirm ist gesperrt, können andere Benutzer den Dreiecksknopf rechts vom Benutzernamen klicken, ihren Namen aus der Liste wählen und ihr Passwort eingeben, sogar während der Bildschirm gesperrt ist. Diese können jedoch nicht auf Ihre derzeit geöffnete Arbeit zugreifen und Sie können zu Ihrer gesperrten Sitzung zurückgehen, wenn diese die Nutzung des Rechners beendet haben.

# **Kapitel 12. Hardware-Geräte**

Ihr Rechner besteht aus einer Anzahl miteinander verbundener Geräte, welche zusammen als Hardware bezeichnet werden.

Normalerweise konfiguriert Xubuntu ihre Hardware automatisch, aber in einigen Fällen müssen Sie selbst Ihre Hardware konfigurieren. Dieser Bereich gibt ihnen Informationen zu Werkzeugen, mit denen Sie Ihre Hardware konfigurieren können.

# **Eingeschränkte Treiber**

## **Warum sind manche Treiber eingeschränkt?**

Eingeschränkte Treiber sind Treiber für Ihre Hardware, welche nicht frei verfügbar oder Open Source sind.

Die meisten Geräte (Hardware) an Ihrem Rechner sollten ordentlich mit Xubuntu funktionieren. Diese Geräte haben wahrscheinlich freie Treiber, was bedeutet, dass die Treiber von den Xubuntu-Entwicklern angepasst und Probleme von diesen behoben werden können.

Einige Hardware hat keine freien Treiber, meistens weil der Hardwarehersteller keine Details der Hardware veröffentlicht hat, welche es möglich machen würden, solch einen Treiber zu entwickeln. Diese Geräte können unter Umständen eingeschränkt oder gar nicht funktionieren.

## **Aktivierung von eingeschränkten Treibern**

Falls ein eingeschränkter Treiber für ein bestimmtes Gerät verfügbar ist, kann er installiert werden, damit das Gerät ordentlich funktioniert, oder um neue Funktionen hinzuzufügen. Zum Beispiel kann die Installation von eingeschränkten Treibern für bestimmte Grafiken dazu führen, dass Sie fortgeschrittenere Grafikeffekte verwenden können.

Einige Rechner haben keinerlei Geräte, welche eingeschränkte Treiber verwenden können, entweder weil alle Geräte von uneingeschränkten Treibern vollständig unterstützt werden oder weil es noch keine eingeschränkten Treiber für das Gerät gibt.

If any drivers are available for your hardware they will be installable from the **Software and Updates** application:

- Gehen Sie zu → *Einstellungen* → *Zusätzliche Treiber*
- Falls notwendig werden Sie dazu aufgefordert, das Systemverwaltungspasswort einzugeben.
- Sie werden eventuell zu einem Neustart aufgefordert, um die Installation abzuschließen.

## **Deaktivieren eingeschränkter Treiber**

Wenn ein eingeschränkter Treiber Probleme verursacht oder Sie ihn einfach deaktivieren möchten, folgen Sie bitte folgender Vorgehensweise:

- Gehen Sie zu → *Einstellungen* → *Zusätzliche Treiber*
- Finden Sie den Treiber, den Sie deaktivieren möchten und klicken den **Deaktivieren**-Knopf.
- Sie werden aufgefordert werden, ihr Passwort einzugeben.

#### **Anmerkung**

Möglicherweise muss Ihr Rechner neu gestartet werden, um die Deaktivierung des Treibers abzuschließen.

# **Festplatten und Partitionen**

## **Überprüfen, wie viel Festplattenspeicherplatz verfügbar ist**

A simple way to check available disk space is to launch **Thunar**. There are several ways to do this:

- Gehen Sie zu → *Zubehör* → *Dateiverwaltung*
- Führen Sie einen Doppeklick auf dem Symbol *Dateisystem* oder *Persönlicher Ordner* auf dem Schreibtisch aus.
- Klicken Sie auf den persönlichen Ordner in der Orte-Leiste

Die Statusleiste am unteren Rand des Fensters zeigt den freien Speicherplatz für das aktuelle Laufwerk oder Medium an. Wenn Sie mehr als ein Laufwerk eingehangen oder verbunden haben, können Sie diese in der Seitenleiste anklicken und werden dann den freien Speicher für das entsprechende Laufwerk sehen.

## **Wie kann ich Speicherplatz freigeben?**

Es gibt einige einfache Wege, um mehr Festplattenspeicher zu erhalten:

- Leeren Sie den Papierkorb, indem Sie mit der rechten Maustaste auf das *Papierkorb*-Symbol auf dem Schreibtisch oder in der Starterleiste und *Papierkorb leeren Trash* wählen.
- Remove software packages that you no longer use. See ["Anwendungen entfernen"](#page-37-0) for information on removing packages.
- Delete files that you no longer need. You can install the **GNOME Disk Usage Analyzer** from **Gnome Software** to find which files are taking up the most space.

## **Warnung**

Seien Sie vorsichtig, keine Dateien zu löschen, die sie noch benötigen!

## **Ein Laufwerk partitionieren**

You can use **GParted (GNOME Partition Editor)** to partition storage devices. Install **GParted** from **Gnome Software** and then go to  $\bigcirc$  → *B* **Settings Manager** → *GParted* to start the partition editor.

#### **Warnung**

Be careful when altering disk partitions, as it is possible to lose your data if you delete or change the wrong partition.

#### **Warnung**

Altering disk partitions can take some time. Do not assume that GParted has hung or crashed while it is working.

#### **Anmerkung**

Falls es notwendig ist, das installierte System auszuhängen um mit den Änderungen die Sie durchführen möchten fortzufahren, müssen Sie von einer Live-CD/Live-USB-Stick aus arbeiten.

#### **Speicherplatz für eine neue Partition freigeben**

Um eine neue Partition innerhalb eines bereits partitionierten Gerätes zu erstellen, müssen Sie zuerst eine existierende Partition verkleinern. Wenn Sie schon genügend freien Speicher haben, fahren Sie im Abschnitt ["Erstellen einer neuen Partition"](#page-55-0) fort. Wenn nicht, folgen Sie den Anweisungen im nächsten Abschnitt:

- Wählen Sie das zu partitionierende Gerät aus der Auswahlliste in der rechten oberen Ecke des Hauptfensters.
- Eine Liste von Partitionen erscheint im Hauptfenster. Wählen Sie die Partition, deren Größe Sie ändern möchten und wählen Sie *Partition* → *Aushängen*
- Um die Größe einer Partition zu ändern wählen Sie *Partition* → *Größe ändern/Verschieben*. Der *Größe ändern/ Verschieben*-Dialog wird angezeigt. Sie können das Eingabefeld *Anschließender freier Speicherplatz (MiB)* verwenden, um zu wählen wie viel freier Speicherplatz hinter der Partition frei gegeben werden soll, oder *Vorhergehender freier Speicherplatz (MiB)* um Speicherplatz vor dieser Partition freizugeben. Alternativ können Sie den Schieberegler verwenden um die Partitionsgröße anzupassen.
- Klicken Sie auf **Größe ändern**
- Um die Änderungen anzuwenden, klicken Sie auf *Bearbeiten* → *Alle Operationen ausführen*

#### <span id="page-55-0"></span>**Erstellen einer neuen Partition**

Um eine neue Partition zu erstellen:

• Wählen Sie das zu partitionierende Gerät aus der Auswahlliste in der rechten oberen Ecke des Hauptfensters.

- Eine Liste der Partitionen wird erscheinen. Wählen Sie die Partition mit dem Namen *nicht zugeteilt*, rechtsklicken Sie auf ihr und klicken Sie auf *Neu*
- Wählen Sie aus der Auswahlliste *Dateisystem:* den gewünschten Dateisystemtyp.
- Falls gewünscht, geben Sie eine Beschreibung für die Partition im Feld *Bezeichnung:* ein.
- Klicken Sie den Knopf **Hinzufügen**.
- Um die Änderungen anzuwenden, klicken Sie auf *Bearbeiten* → *Alle Operationen ausführen*

#### **Formatieren einer Partition**

Um eine Partition zu formatieren, machen Sie folgendes:

- Wählen Sie das zu partitionierende Gerät aus der Auswahlliste in der rechten oberen Ecke des Hauptfensters.
- Es wird eine Liste der Partitionen angezeigt. Wählen Sie die gewünschte Partition und wählen Sie *Partition* → *Aushängen*.
- Wählen Sie die Partition, welche Sie formatieren möchten und wählen Sie *Partition* → *Formatieren als* und wählen Sie aus der Liste den Dateisystemtyp aus, mit dem die Partition formatiert werden soll.
- Um die Änderungen anzuwenden, klicken Sie auf *Bearbeiten* → *Alle Operationen ausführen*

## **Speichermedien ein- und aushängen**

Wenn Sie einen Wechseldatenträger mit Ihrem Rechner verbinden, muss der Datenträger eingehängt werden, damit Sie auf die Dateien auf dem Datenträger zugreifen können.

Um herauszufinden, wie Sie Speichergeräte manuell und/oder automatisch einhängen und aushängen können, lesen Sie auf der Ubuntu Community Wiki-Seite für den [mount-Befehl](https://help.ubuntu.com/community/Mount) [[https://help.ubuntu.com/](https://help.ubuntu.com/community/Mount) [community/Mount\]](https://help.ubuntu.com/community/Mount) nach.

Wenn Sie Dateien auf einen Wechseldatenträger kopieren, werden Sie nicht immer direkt auf das Gerät geschrieben. Stattdessen werden Sie häufig in einer Warteschlange gespeichert, so dass sie alle später (aus Effizienzgründen) auf einmal auf das Gerät geschrieben werden können. . Ausführung des Befehls **sync** kann erzwingen, dass ausstehende Daten auf Wechseldatenträger geschrieben werden. Wenn Sie das Gerät trennen bevor alle Dateien übertragen wurden, könnten Sie die Dateien verlieren. Um dies zu verhindern, müssen Sie einen Wechseldatenträger immer aushängen, bevor Sie ihn entfernen.

# **Laptops**

## **Einstellungen zur Energieverwaltung**

Vielleicht möchten Sie die Energieverwaltungseinstellungen Ihres Laptops anpassen, um die Batterielebensdauer zu verlängern und Energie zu sparen.

- Gehen Sie zu → *Alle Einstellungen* → *Energieverwaltung*
- Ändern Sie die Einstellungen wie gewünscht
- Änderungen werden sofort angewandt

## **Tipp**

Wenn Ihr Laptop im Batteriebetrieb läuft, ist einer der größten Energieverbraucher der Bildschirm. Die Helligkeit des Bildschirms herunterzustellen kann die Batterielebenszeit signifikant verlängern; viele Laptops ermöglichen dies, indem Sie die Tastenkombination *Fn+F7* (oder eine andere entsprechend gekennzeichnete Taste) mehrere Male drücken.

## **Touchpads**

Die meisten Laptops haben ein Touchpad, um den Mauszeiger zu steuern. Es gibt viele Arten, das Verhalten des Touchpads zu ändern; die grundlegenden Touchpad-Einstellungen können auf folgende Weise konfiguriert werden:

- Gehen Sie zu **<u>→ <b>B**</u> Alle Einstellungen → Maus und Touchpad
- Wählen Sie das Touchpad in der Auswahlliste *Gerät:*.
- Hier können Sie die Einstellungen für das Touchpad nach Ihren Wünschen ändern. Änderungen werden sofort übernommen.

## **Anmerkung**

Einige Touchpads werden möglicherweise als normale Mäuse erkannt, obwohl Sie in Wirklichkeit Touchpads sind. In diesem Fall wird das *Touchpad*-Gerät nicht in den Mauseinstellungen verfügbar sein. Lesen Sie die [Touchpads](https://help.ubuntu.com/community/SynapticsTouchpad) [<https://help.ubuntu.com/community/SynapticsTouchpad>]-Seite Im Ubuntu Community Wiki für mehr Informationen zu Touchpads.

# **Bereitschaft und Ruhezustand**

Um Energie zu sparen, können Sie ihren Rechner in einen von vielen Energiesparmodi versetzen, wenn Sie Ihn gerade nicht benutzen:

- Einen Rechner in Bereitschaft zu versetzen ist wie ihn schlafen zu legen. Der Rechner ist immer noch eingeschaltet und all Ihre Arbeit ist weiterhin geöffnet, er verbraucht aber wesentlich weniger Strom. Sie können den Rechner dann durch Drücken einer Taste oder Klicken der Maus wieder aufwecken.
- Den Rechner in den Ruhezustand zu versetzen bedeutet, den Rechner vollständig auszuschalten, wobei der aktuelle Zustand (wie gerade geöffnete Dokumente) gesichert wird. Wenn Sie nach dem Versetzen in den Ruhezustand den Rechner wieder einschalten, sollte alle Ihre Arbeit wiederhergestellt werden wie sie vor dem Ruhezustand war. Während des Ruhezustandes des Rechners wird keine Energie verbraucht.

• Resuming is bringing the computer out of a power saving mode and back into normal operation. You can resume the computer from being suspended by pressing a keyboard button or by clicking the mouse. You can resume from hibernation by pressing the power button on your computer.

#### **Anmerkung**

Bitte beachten, dass der Ruhezustand per Voreinstellung in Xubuntu deaktiviert ist und nicht als Option in irgendeinem Menü auftaucht. Um das von der Befehlszeile aus zu umgehen, bitte folgendes lesen ["Ruhezustand aktivieren".](#page-59-0)

Sie können Ihren Rechner manuell in einen Energiesparmodus versetzen, indem Sie → *Abmelden* auswählen und dann den entsprechenden Knopf klicken.

#### **Anmerkung**

Einige Rechner haben möglicherweise Probleme, in bestimmte Energiesparmodi zu wechseln. Die beste Art, auszuprobieren, ob Ihr Rechner einen Energiesparmodus unterstützt, ist auszuprobieren in diesen Modus zu wechseln und zu prüfen, ob er sich verhält wie Sie es erwarten. Stellen Sie immer sicher, dass Sie wichtige Dokumente speichern, bevor Sie in den Bereitschaftsmodus oder Ruhezustand wechseln.

## <span id="page-58-0"></span>**Bereitschaft oder Ruhezustand funktionieren mit meinem Rechner nicht korrekt**

Manche Rechner können mit Xubuntu nicht korrekt in den Bereitschaft- oder Ruhezustand versetzt werden. Wenn das bei Ihrem Rechner der Fall ist, treten eventuell einige der folgenden Symptome auf:

- Der Rechner schaltet sich nicht aus, nachdem Sie ihn in den Ruhezustand versetzt haben.
- Wenn Sie Ihren Rechner einschalten, nachdem Sie ihn in den Ruhezustand versetzt haben, werden Ihre zuvor geöffneten Programme nicht wieder hergestellt.
- Der Rechner wacht nicht mehr auf, nachdem Sie ihn in Bereitschaft versetzt haben.
- Einige Programme oder einige Hardwarekomponenten arbeiten nicht mehr richtig, nachdem der Rechner aus dem Tiefschlaf oder dem Ruhezustand aufgewacht ist.

Wenn Sie irgendeines dieser Probleme haben, sollten Sie einen Softwarefehler auf [Launchpad](http://launchpad.net/) [[http://](http://launchpad.net/) [launchpad.net/](http://launchpad.net/)] berichten. Diese Probleme werden hoffentlich in einer folgenden Version von Xubuntu behoben. Sollte Ihre Hardware nach Bereitschaft oder Ruhezustand nicht richtig arbeiten, starten Sie Ihren Rechner neu. Sollte ein Programm nicht richtig funktionieren, versuchen Sie es zu schließen und wieder neu zu öffnen.

#### **Warnung**

Stellen Sie sicher, dass Sie alle Ihre offenen Dokumente gesichert haben, bevor Sie den Ruhezustand oder den Bereitschaftsmodus ausprobieren.

## <span id="page-59-0"></span>**Ruhezustand aktivieren**

Um den Ruhezustand bei Xubuntu einzuschalten und zu verwenden, machen Sie folgendes:

- Install the **pm-utils** package from **Gnome Software**.
- Auf der Befehlszeile bitte folgendes eingeben: **sudo pm-hibernate**.
- Geben Sie Ihr Passwort ein.
- Um den Rechner aus dem Ruhezustand zu wecken, drücken Sie den Einschaltknopf.

## **Ich sehe seltsame Muster auf dem Bildschirm, wenn ich meinen Rechner in den Ruhezustand versetze**

Ihr Bildschirm kann ein Schwarz-Weiß-Muster anzeigen gleich nachdem Sie den Ruhezustand aktivieren. Dies ist für gewöhnlich nichts Besorgniserregendes, sondern einfach die Reaktion der Grafikkarte mancher Rechner auf die Einleitung des Ruhezustands. Sollte der Rechner dieses Muster für eine längere Zeit anzeigen ohne sich auszuschalten, könnten Sie ein Problem mit dem Ruhezustand haben. Gehen Sie zu ["Bereitschaft oder Ruhezustand funktionieren mit meinem Rechner nicht korrekt"](#page-58-0) für nähere Informationen.

## **Mäuse und Tastaturen**

Wenn Sie Xubuntu installieren, haben Sie die Möglichkeit Ihren Tastaturtyp und Ihre Sprache auszuwählen. Während der Installation sollten Ihre Zeigegeräte automatisch erkannt und konfiguriert werden. Wenn Sie nach der Installation die Einstellungen irgendeines dieser Geräte ändern möchten, können Sie dies unter

→ *Alle Einstellungen* → *Maus und Touchpad* oder → *Alle Einstellungen* → *Tastatur* tun.

Die Einstellungen für Mäuse und Touchpads beinhalten:

- *Reihenfolge der Tasten*
- *Zeigergeschwindigkeit und –beschleunigung*
- *Doppelklick-Empfindlichkeit*
- *Mauszeiger*

Einige der Optionen zur Konfiguration der Tastatur beinhalten:

- *Status der NumLock-Taste beim Start*
- *Tastenwiederholung und –verzögerung*
- *Blinkgeschwindigkeit des Cursors*
- *Tastenkürzel für Anwendungen*
- *Tastaturbelegung und –sprache*

## **Tipp**

Falls Sie eine Maus an einem Laptop verwenden, der auch ein Touchpad besitzt, können Sie das Verhalten der beiden einzeln ändern, indem Sie das entsprechende Gerät in der Auswahlliste *Gerät:* auf dem Reiter *Geräte* auswählen.

# **Kapitel 13. Administrative Aufgaben**

Aus Sicherheitsgründen können administrative Aufgaben in Xubuntu nur von Benutzern mit speziellen Administrationsrechten ausgeführt werden. Standardmäßig kann der erste bei der Installation erstellte Benutzer administrative Aufgaben durchführen.

Wenn Sie eine Anwendung ausführen, welche Systemverwaltungsrechte benötigt, werden Sie nach Ihrem Passwort gefragt. Dies hilft, Ihr System vor bösartigen Dateien zu schützen und verringert die Wahrscheinlichkeit, dass Sie aus Versehen eine Option auswählen, welche die Art und Weise ändern wie Ihr System funktioniert.

Jedes Mal, wenn Sie Ihr Passwort eingeben, wird es 15 Minuten lang gespeichert, damit Sie es nicht nochmals eingeben müssen.

#### **Anmerkung**

Benutzer müssen Mitglied der »sudo«-Benutzergruppe sein, um administrative Aktionen durchführen zu dürfen. Informationen, wie man die Gruppen verändern kann können unten gefunden werden.

# <span id="page-61-0"></span>**Benutzer und Gruppen**

Bei der Installation von Xubuntu wird nur ein Benutzerkonto erstellt. Wenn mehrere Benutzer diesen Rechner verwenden, ist es sehr empfehlenswert, separate Benutzerkonten für jeden Benutzer zu erstellen. Auf diese Weise können die Benutzer individuelle Einstellungen, Dateien und Zugriffsrechte haben.

Um die Benutzer oder Gruppen in Ihrem System zu ändern, gehen Sie zu → *Einstellungen* → *Benutzer und Gruppen*.

## **Anmerkung**

Sie benötigten Systemverwaltungsrechte, um Änderungen an Benutzern und Gruppen vorzunehmen.

## **Benutzer verwalten**

So fügen Sie einen neuen Benutzer hinzu:

- Klicken Sie auf den **Hinzufügen**–Knopf
- Geben Sie Ihr Passwort ein
- Geben Sie den *Name* und *Benutzername* ein.
- Klicken Sie auf den **OK**–Knopf

Wenn Sie einem Benutzer Systemverwaltungsrechte für das System geben möchten:

- Den Benutzer auswählen, dessen Kontentyp Sie ändern möchten und auf den Knopf **Ändern …** klicken
- Geben Sie Ihr Passwort ein wenn Sie dazu aufgefordert werden
- Wählen Sie die *Administrator*–Option (oder wählen Sie *Desktop-Benutzer*, um dieses rückgängig zu machen)
- Drücken Sie **OK** um die gewählten Änderungen anzuwenden.

## **Tipp**

For more fine-grained access control, click the **Advanced Settings** button in the *User Settings* dialog, enter your password, click the *User Privileges* tab and from there select or deselect wanted capabilities.

Um einen Benutzer aus dem System zu entfernen, wählen Sie den zu löschenden Benutzer und klicken Sie den Knopf **Löschen**.

## **Gruppen verwalten**

Um eine neue Gruppe hinzuzufügen:

- Klicken Sie den **Gruppen verwalten**-Knopf
- Klicken Sie auf den **Hinzufügen**–Knopf
- Geben Sie Ihr Passwort ein
- Wählen Sie einen Namen für die neue Gruppe und wenn Sie möchten, ändern Sie den vorgegebenen Wert für die *Gruppenkennung*
- Sie können nun auch die *Gruppenmitglieder* aus der Liste auswählen
- Klicken Sie auf den **OK**–Knopf

Um eine Gruppe aus dem System zu entfernen, klicken Sie auf den Knopf **Gruppen verwalten**, wählen Sie die Gruppe, die sie löschen möchten und klicken Sie den **Löschen**-Knopf.

# **Kapitel 14. Die Befehlszeile**

Obwohl Xubuntu, inklusive der vorinstallierten Anwendungen und der Anwendungen in den Ubuntu-Paketquellen, eine grafische Benutzeroberfläche zur Durchführung der meisten Arbeiten bietet, kann es sein, dass Sie manchmal eine Kommandozeile möchten oder brauchen, um Ihr Ziel zu erreichen - manchmal ist es auch einfach schneller.

Um den vorinstallierten Terminalemulator zu starten und zur Befehlszeile zu gelangen:

- Gehen Sie zu → *Zubehör* → *Terminal*
- Drücken Sie *Alt+F2* und starten Sie **xfce4-terminal**

Es gibt eine großartige [Einführung in die Kommandozeile](https://help.ubuntu.com/community/UsingTheTerminal) [[https://help.ubuntu.com/community/](https://help.ubuntu.com/community/UsingTheTerminal) [UsingTheTerminal\]](https://help.ubuntu.com/community/UsingTheTerminal) im Ubuntu Community-Wiki.

# **Befehle mit Systemverwalterrechten ausführen**

When working on the command line, any command can be run as an administrator by prefixing the command with **sudo**. **Sudo** will remember your password for 15 minutes to allow you to perform multiple administrative tasks without being prompted for a password each time.

## **Anmerkung**

If the program you wish to run as an administrator is graphical, such as the **Mousepad** text editor, run the command prefixed with **pkexec** in the command line. For example, to run **Mousepad** with administrative rights, run the command **pkexec mousepad /path/to/file**.

## **Anmerkung**

Please note that for an application to run successfully with **pkexec**, it will need to ship a pkexec policy file. All default applications in Xubuntu that might need to be ran with administrative rights come with pkexec policy files.

## **Warnung**

Be careful when using **sudo**; you might damage your system if you type the wrong command! As a general rule, only use sudo when absolutely necessary. When you use **sudo** from a terminal, be sure to either close it when you have finished, or type **exit** to continue using that terminal with normal access powers.

Für mehr Informationen über **sudo**, besuchen Sie die [sudo Seite](https://help.ubuntu.com/community/RootSudo) [[https://help.ubuntu.com/community/](https://help.ubuntu.com/community/RootSudo) [RootSudo\]](https://help.ubuntu.com/community/RootSudo) im Ubuntu Community Wiki.

# **Grundlegende Befehle**

Grundlegende Befehlszeilenbefehle werden im Folgenden beschrieben (eckige Klammern zeigen Platzhalter an, die ersetzt werden müssen):

#### **Befehl: apt-cache**

**Was es macht?:** Zeigt Informationen über die Pakete in den Paketquellen an. Häufig gebrauchte Befehle sind die Befehle »search« und »show«.

#### **Syntax: apt-cache search web browser** oder **apt-cache show firefox Befehl: apt-get**

**Was es macht?:** Manages packages in apt. Common commands are install to install a package, remove to remove a package, purge to remove a package and the configuration, and autoremove which will also remove unneeded packages

**Syntax: apt-get [Befehl] [Paket]**

**Befehl: cat**

**Was es macht?:** Hängt zwei oder mehrere Dateien aneinander

```
Syntax: cat [Datei1] [Datei2] … > [Ausgabedatei]
```
**Befehl: cd**

**Was es macht?:** Wechselt in ein anderes Verzeichnis

**Syntax: cd [Ordnername]**

**Befehl: cp**

**Was es macht?:** Kopiert eine Datei (oder mehrere Dateien) in ein Verzeichnis oder überschreibt eine andere Datei

**Syntax: cp [Datei(en)] [Verzeichnis]**

**Befehl: date**

**Was es macht?:** Gibt das Datum und die Uhrzeit in vielen verschiedenen Formaten, Zeitzonen und Umwandlungen an.

**Syntax: date [Optionen]**

**Befehl: editor**

**Was es macht?:** Öffnet eine Textdatei in einem Editor

**Syntax: editor [Dateiname]**

**Befehl: grep**

**Was es macht?:** Sucht Texte oder Dateien

**Syntax: grep [Suchtext] [Datei(en)]** oder **[Befehl] | grep [Suchtext]**

**Befehl: kill**

**Was es macht?:** Beendet Programme anhand einer angegebenen Prozesskennung. Wenn Sie die Prozesskennung nicht wissen, können Sie **pidof** verwenden.

**Syntax: kill [-SIGNAL] [Prozesskennung(en)]**

**Befehl: killall**

**Was es macht?:** Größtenteils wie das vorherige, außer dass Sie den Namen des Programmes angeben.

```
Syntax: killall [-SIGNAL] [Prozessname(n)]
```
**Befehl: less**

**Was es macht?:** Zeigt den Inhalt einer Textdatei an

#### **Syntax: less [Dateiname]**

#### **Befehl: ls**

**Was es macht?:** Erstellt eine Liste der Dateien in einem Ordner. Erstellt eine Liste der Dateien im aktuellen Ordner wenn kein Ordnername spezifiziert wird.

**Syntax: ls [Ordnername]**

**Befehl: man**

**Was es macht?:** Zeigt die Hilfe zu einem Befehl an

**Syntax: man [Befehl]**

**Befehl: mv**

**Was es macht?:** Verschiebt eine Datei oder benennt Sie um

**Syntax: mv [Dateiname] [NeuerDateiname]**

**Befehl: rm**

**Was es macht?:** Löscht Dateien oder Verzeichnisse. Vorsicht mit diesem Befehl! Mit der Option -r werden alle Dateien und Unterverzeichnisse rekursiv entfernt.

**Syntax: rm [Datei(en)]** oder **rm -ir [Verzeichnis(se)]**

#### **Befehl: wget**

**Was es macht?:** Lädt Dateien in das aktuelle Verzeichnis herunter. Die Option -N kann nützlich sein, um zu prüfen, ob die Datei auf dem Server aktueller ist, als die aktuell vorliegende. Siehe **man wget** für mehr Informationen.

**Syntax: wget [URLs]**

# **Anhang A. Anwendungsliste**

- **Anzeigename:** Catfish-Dateisuche **Paketname:** catfish **Kurzbeschreibung:** Dateisuchwerkzeug, welches über die Befehlszeile konfigurierbar ist **Anzeigename:** Dokumentenbetrachter **Paketname:** evince **Kurzbeschreibung:** Dokumentenbetrachter (PostScript, PDF) **Anzeigename:** Taschenrechner **Paketname:** gnome-calculator **Kurzbeschreibung:** Taschenrechner **Anzeigename:** Zeichentabelle **Paketname:** gucharmap **Kurzbeschreibung:** Unicode-Zeichenpalette und Schriftenanzeiger **Anzeigename:** LibreOffice Calc **Paketname:** libreoffice-calc **Kurzbeschreibung:** Tabellenkalkulation **Anzeigename:** LibreOffice Writer **Paketname:** libreoffice-writer **Kurzbeschreibung:** Textverarbeitung **Anzeigename:** Mousepad **Paketname:** mousepad **Kurzbeschreibung:** Einfache, Xfce-orientierte Textbearbeitung **Anzeigename:** PulseAudio-Lautstärkeregelung **Paketname:** pavucontrol **Kurzbeschreibung:** PulseAudio-Lautstärkeregelung **Anzeigename:** Simple Scan **Paketname:** simple-scan **Kurzbeschreibung:** Einfaches Scan-Programm **Anzeigename:** Anwendungsfinder **Paketname:** xfce4-appfinder **Kurzbeschreibung:** Auf Ihrem System installierte Anwendungen finden und starten **Anzeigename:** Programm ausführen **Paketname:** xfce4-appfinder **Kurzbeschreibung:** Ein Programm ausführen **Anzeigename:** Wörterbuch **Paketname:** xfce4-dict **Kurzbeschreibung:** Wörterbucherweiterung für die Xfce4-Leiste **Anzeigename:** Prozessverwaltung **Paketname:** xfce4-taskmanager
	- **Kurzbeschreibung:** Prozessverwaltung für die Xfce-Arbeitsumgebung

## **Einstellungsverwaltung**

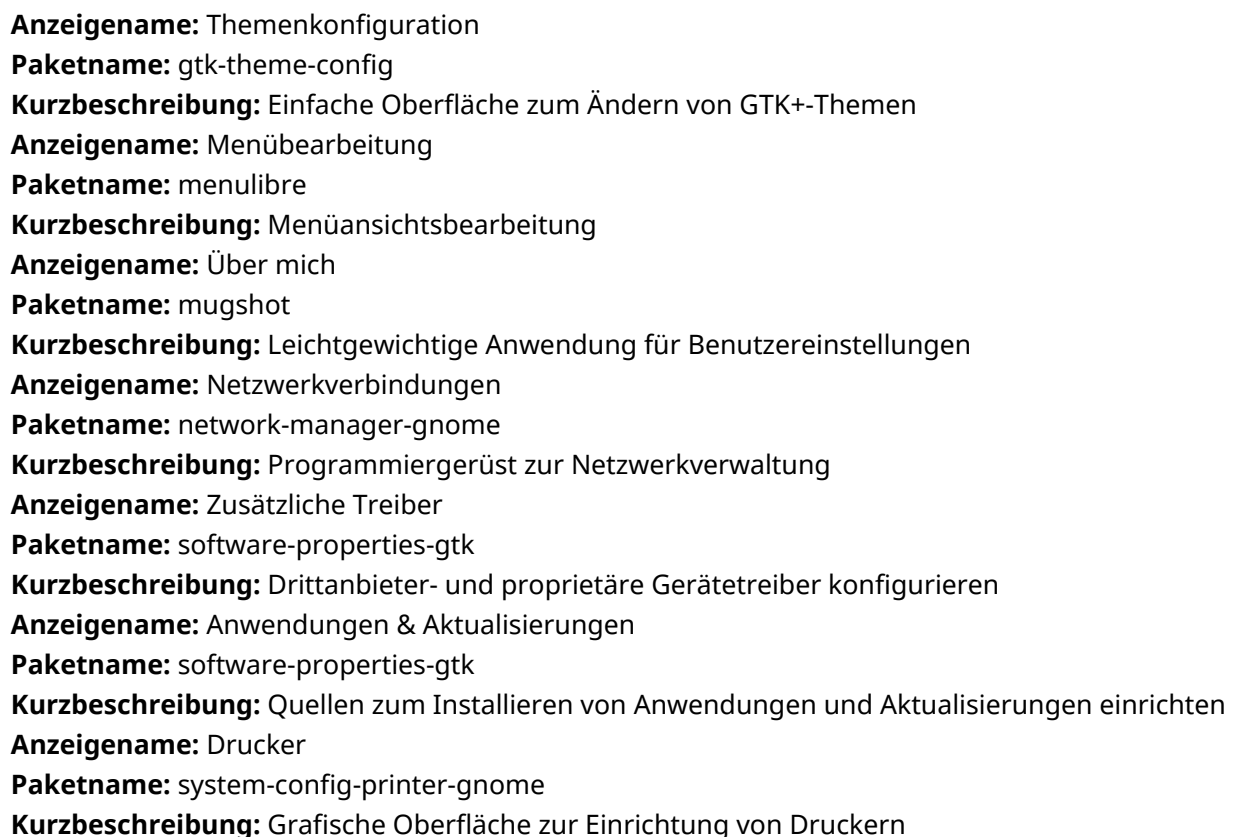

# **Hinter den Kulissen**

**Paketname:** gvfs-backends **Kurzbeschreibung:** Erlaubt GVFS, sich mit vielen Netzwerkprotokollen zu verbinden (smb://, nfs://, etc) **Paketname:** gvfs-fuse **Kurzbeschreibung:** Lässt nicht-GNOME-Anwendungen GVFS über »fuse« benutzen **Paketname:** libnotify-bin **Kurzbeschreibung:** Binärdateien um Benachrichtigungs-Sprechblasen zu senden **Paketname:** light-locker **Kurzbeschreibung:** Einfache Bildschirmsperre für **lightdm Paketname:** tumbler **Kurzbeschreibung:** Xfce-Vorschaubilddienst, benutzt von **thunar** und **xfdesktop4 Paketname:** xfce4-notifyd **Kurzbeschreibung:** Hintergrunddienst für die Anzeige von Benachrichtigungen **Paketname:** xfce4-indicator-plugin **Kurzbeschreibung:** Leistenerweiterung für die Anzeigen ( **indicator-application**, **indicator-sound**)

# **Anhang B. Creative Commons by Attribution-ShareAlike 2.5**

CREATIVE COMMONS CORPORATION IS NOT A LAW FIRM AND DOES NOT PROVIDE LEGAL SERVICES. DISTRIBUTION OF THIS LICENSE DOES NOT CREATE AN ATTORNEY-CLIENT RELATIONSHIP. CREATIVE COMMONS PROVIDES THIS INFORMATION ON AN "AS-IS" BASIS. CREATIVE COMMONS MAKES NO WARRANTIES REGARDING THE INFORMATION PROVIDED, AND DISCLAIMS LIABILITY FOR DAMAGES RESULTING FROM ITS USE.

#### *License*

THE WORK (AS DEFINED BELOW) IS PROVIDED UNDER THE TERMS OF THIS CREATIVE COMMONS PUBLIC LICENSE ("CCPL" OR "LICENSE"). THE WORK IS PROTECTED BY COPYRIGHT AND/OR OTHER APPLICABLE LAW. ANY USE OF THE WORK OTHER THAN AS AUTHORIZED UNDER THIS LICENSE OR COPYRIGHT LAW IS PROHIBITED.

BY EXERCISING ANY RIGHTS TO THE WORK PROVIDED HERE, YOU ACCEPT AND AGREE TO BE BOUND BY THE TERMS OF THIS LICENSE. THE LICENSOR GRANTS YOU THE RIGHTS CONTAINED HERE IN CONSIDERATION OF YOUR ACCEPTANCE OF SUCH TERMS AND CONDITIONS.

#### 1. **Definitions.**

- a. **"Collective Work"** means a work, such as a periodical issue, anthology or encyclopedia, in which the Work in its entirety in unmodified form, along with a number of other contributions, constituting separate and independent works in themselves, are assembled into a collective whole. A work that constitutes a Collective Work will not be considered a Derivative Work (as defined below) for the purposes of this License.
- b. **"Derivative Work"** means a work based upon the Work or upon the Work and other pre-existing works, such as a translation, musical arrangement, dramatization, fictionalization, motion picture version, sound recording, art reproduction, abridgment, condensation, or any other form in which the Work may be recast, transformed, or adapted, except that a work that constitutes a Collective Work will not be considered a Derivative Work for the purpose of this License. For the avoidance of doubt, where the Work is a musical composition or sound recording, the synchronization of the Work in timed-relation with a moving image ("synching") will be considered a Derivative Work for the purpose of this License.
- c. **"Licensor"** means the individual or entity that offers the Work under the terms of this License.
- d. **"Original Author"** means the individual or entity who created the Work.
- e. **"Work"** means the copyrightable work of authorship offered under the terms of this License.
- f. **"You"** means an individual or entity exercising rights under this License who has not previously violated the terms of this License with respect to the Work, or who has received express permission from the Licensor to exercise rights under this License despite a previous violation.
- g. **"License Elements"** means the following high-level license attributes as selected by Licensor and indicated in the title of this License: Attribution, ShareAlike.
- 2. **Fair Use Rights.** Nothing in this license is intended to reduce, limit, or restrict any rights arising from fair use, first sale or other limitations on the exclusive rights of the copyright owner under copyright law or other applicable laws.
- 3. **License Grant.** Subject to the terms and conditions of this License, Licensor hereby grants You a worldwide, royalty-free, non-exclusive, perpetual (for the duration of the applicable copyright) license to exercise the rights in the Work as stated below:
	- a. to reproduce the Work, to incorporate the Work into one or more Collective Works, and to reproduce the Work as incorporated in the Collective Works;
	- b. to create and reproduce Derivative Works;
	- c. to distribute copies or phonorecords of, display publicly, perform publicly, and perform publicly by means of a digital audio transmission the Work including as incorporated in Collective Works;
	- d. to distribute copies or phonorecords of, display publicly, perform publicly, and perform publicly by means of a digital audio transmission Derivative Works.
	- e. For the avoidance of doubt, where the work is a musical composition:
		- i. **"Performance Royalties Under Blanket Licenses."** Licensor waives the exclusive right to collect, whether individually or via a performance rights society (e.g. ASCAP, BMI, SESAC), royalties for the public performance or public digital performance (e.g. webcast) of the Work.
		- ii. **"Mechanical Rights and Statutory Royalties."** Licensor waives the exclusive right to collect, whether individually or via a music rights society or designated agent (e.g. Harry Fox Agency), royalties for any phonorecord You create from the Work ("cover version") and distribute, subject to the compulsory license created by 17 USC Section 115 of the US Copyright Act (or the equivalent in other jurisdictions).
	- f. **"Webcasting Rights and Statutory Royalties."** For the avoidance of doubt, where the Work is a sound recording, Licensor waives the exclusive right to collect, whether individually or via a performancerights society (e.g. SoundExchange), royalties for the public digital performance (e.g. webcast) of the Work, subject to the compulsory license created by 17 USC Section 114 of the US Copyright Act (or the equivalent in other jurisdictions).

The above rights may be exercised in all media and formats whether now known or hereafter devised. The above rights include the right to make such modifications as are technically necessary to exercise the rights in other media and formats. All rights not expressly granted by Licensor are hereby reserved.

- 4. **Restrictions.** The license granted in Section 3 above is expressly made subject to and limited by the following restrictions:
	- a. You may distribute, publicly display, publicly perform, or publicly digitally perform the Work only under the terms of this License, and You must include a copy of, or the Uniform Resource Identifier for, this License with every copy or phonorecord of the Work You distribute, publicly display, publicly perform, or publicly digitally perform. You may not offer or impose any terms on the Work that alter or restrict the terms of this License or the recipients' exercise of the rights granted hereunder. You may not sublicense the Work. You must keep intact all notices that refer to this License and to the disclaimer of warranties. You may not distribute, publicly display, publicly perform, or publicly digitally perform the Work with any technological measures that control access or use of the Work in a manner inconsistent with the terms of this License Agreement. The above applies to the Work as incorporated in a Collective Work, but this does not require the Collective Work apart from the Work itself to be made subject to the terms of this License. If You create a Collective Work, upon notice from any Licensor You must, to the extent practicable, remove from the Collective Work any credit as required by clause 4(c), as requested. If You create a Derivative Work, upon notice from any Licensor You must, to the extent practicable, remove from the Derivative Work any credit as required by clause 4(c), as requested.
	- b. You may distribute, publicly display, publicly perform, or publicly digitally perform a Derivative Work only under the terms of this License, a later version of this License with the same License Elements as this License, or a Creative Commons iCommons license that contains the same License Elements as this License (e.g. Attribution-ShareAlike 2.5 Japan). You must include a copy of, or the Uniform Resource Identifier for, this License or other license specified in the previous sentence with every copy or phonorecord of each Derivative Work You distribute, publicly display, publicly perform, or publicly digitally perform. You may not offer or impose any terms on the Derivative Works that alter or restrict the terms of this License or the recipients' exercise of the rights granted hereunder, and You must keep intact all notices that refer to this License and to the disclaimer of warranties. You may not distribute, publicly display, publicly perform, or publicly digitally perform the Derivative Work with any technological measures that control access or use of the Work in a manner inconsistent with the terms of this License Agreement. The above applies to the Derivative Work as incorporated in a Collective Work, but this does not require the Collective Work apart from the Derivative Work itself to be made subject to the terms of this License.
	- c. If you distribute, publicly display, publicly perform, or publicly digitally perform the Work or any Derivative Works or Collective Works, You must keep intact all copyright notices for the Work and provide, reasonable to the medium or means You are utilizing: (i) the name of the Original Author (or pseudonym, if applicable) if supplied, and/or (ii) if the Original Author and/or Licensor designate another party or parties (e.g. a sponsor institute, publishing entity, journal) for attribution in Licensor's copyright notice, terms of service or by other reasonable means, the name of such party or parties; the title of the Work if supplied; to the extent reasonably practicable, the Uniform Resource Identifier,

if any, that Licensor specifies to be associated with the Work, unless such URI does not refer to the copyright notice or licensing information for the Work; and in the case of a Derivative Work, a credit identifying the use of the Work in the Derivative Work (e.g., "French translation of the Work by Original Author," or "Screenplay based on original Work by Original Author"). Such credit may be implemented in any reasonable manner; provided, however, that in the case of a Derivative Work or Collective Work, at a minimum such credit will appear where any other comparable authorship credit appears and in a manner at least as prominent as such other comparable authorship credit.

#### 5. **Representations, Warranties and Disclaimer**

UNLESS OTHERWISE AGREED TO BY THE PARTIES IN WRITING, LICENSOR OFFERS THE WORK AS-IS AND MAKES NO REPRESENTATIONS OR WARRANTIES OF ANY KIND CONCERNING THE MATERIALS, EXPRESS, IMPLIED, STATUTORY OR OTHERWISE, INCLUDING, WITHOUT LIMITATION, WARRANTIES OF TITLE, MERCHANTIBILITY, FITNESS FOR A PARTICULAR PURPOSE, NONINFRINGEMENT, OR THE ABSENCE OF LATENT OR OTHER DEFECTS, ACCURACY, OR THE PRESENCE OF ABSENCE OF ERRORS, WHETHER OR NOT DISCOVERABLE. SOME JURISDICTIONS DO NOT ALLOW THE EXCLUSION OF IMPLIED WARRANTIES, SO SUCH EXCLUSION MAY NOT APPLY TO YOU.

6. **Limitation on Liability.** EXCEPT TO THE EXTENT REQUIRED BY APPLICABLE LAW, IN NO EVENT WILL LICENSOR BE LIABLE TO YOU ON ANY LEGAL THEORY FOR ANY SPECIAL, INCIDENTAL, CONSEQUENTIAL, PUNITIVE OR EXEMPLARY DAMAGES ARISING OUT OF THIS LICENSE OR THE USE OF THE WORK, EVEN IF LICENSOR HAS BEEN ADVISED OF THE POSSIBILITY OF SUCH DAMAGES.

#### 7. **Termination**

- a. This License and the rights granted hereunder will terminate automatically upon any breach by You of the terms of this License. Individuals or entities who have received Derivative Works or Collective Works from You under this License, however, will not have their licenses terminated provided such individuals or entities remain in full compliance with those licenses. Sections 1, 2, 5, 6, 7, and 8 will survive any termination of this License.
- b. Subject to the above terms and conditions, the license granted here is perpetual (for the duration of the applicable copyright in the Work). Notwithstanding the above, Licensor reserves the right to release the Work under different license terms or to stop distributing the Work at any time; provided, however that any such election will not serve to withdraw this License (or any other license that has been, or is required to be, granted under the terms of this License), and this License will continue in full force and effect unless terminated as stated above.

#### 8. **Miscellaneous**

a. Each time You distribute or publicly digitally perform the Work or a Collective Work, the Licensor offers to the recipient a license to the Work on the same terms and conditions as the license granted to You under this License.
- b. Each time You distribute or publicly digitally perform a Derivative Work, Licensor offers to the recipient a license to the original Work on the same terms and conditions as the license granted to You under this License.
- c. If any provision of this License is invalid or unenforceable under applicable law, it shall not affect the validity or enforceability of the remainder of the terms of this License, and without further action by the parties to this agreement, such provision shall be reformed to the minimum extent necessary to make such provision valid and enforceable.
- d. No term or provision of this License shall be deemed waived and no breach consented to unless such waiver or consent shall be in writing and signed by the party to be charged with such waiver or consent.
- e. This License constitutes the entire agreement between the parties with respect to the Work licensed here. There are no understandings, agreements or representations with respect to the Work not specified here. Licensor shall not be bound by any additional provisions that may appear in any communication from You. This License may not be modified without the mutual written agreement of the Licensor and You.

Creative Commons is not a party to this License, and makes no warranty whatsoever in connection with the Work. Creative Commons will not be liable to You or any party on any legal theory for any damages whatsoever, including without limitation any general, special, incidental or consequential damages arising in connection to this license. Notwithstanding the foregoing two (2) sentences, if Creative Commons has expressly identified itself as the Licensor hereunder, it shall have all rights and obligations of Licensor.

Except for the limited purpose of indicating to the public that the Work is licensed under the CCPL, neither party will use the trademark "Creative Commons" or any related trademark or logo of Creative Commons without the prior written consent of Creative Commons. Any permitted use will be in compliance with Creative Commons' then-current trademark usage guidelines, as may be published on its website or otherwise made available upon request from time to time.

Creative Commons may be contacted at<http://creativecommons.org/>.